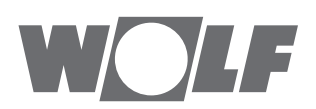

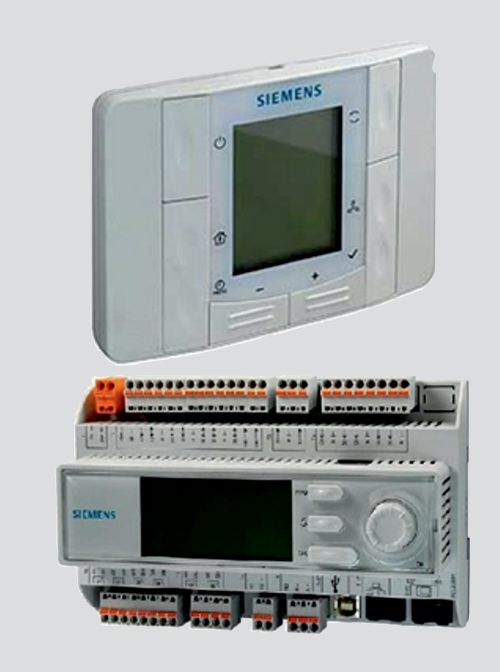

# **PL** Instrukcja obsługi **CLIMATIX-SYSTEM STEROWANIA DLA CKL POOL**

Polski | Zmiany zastrzeżone!

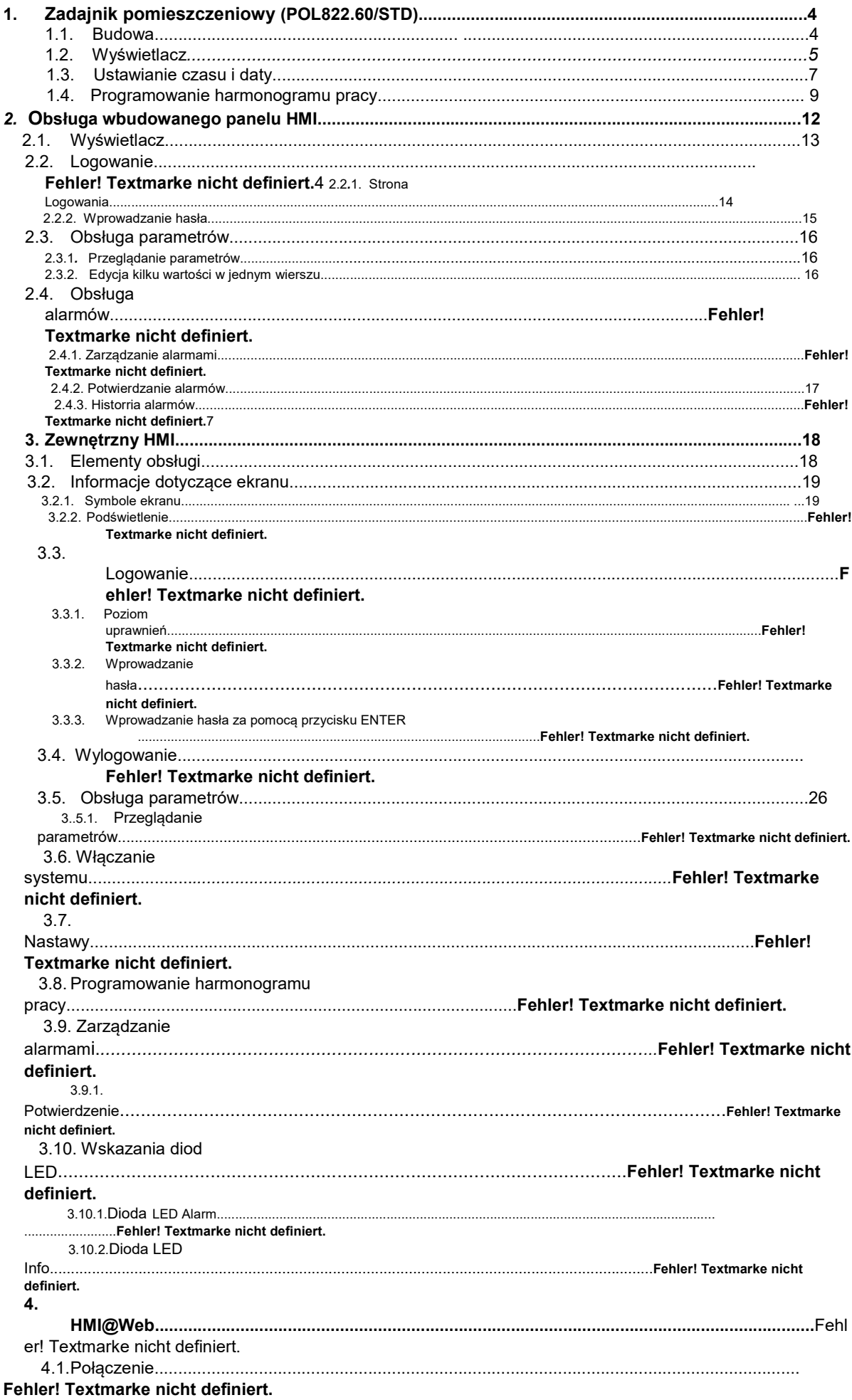

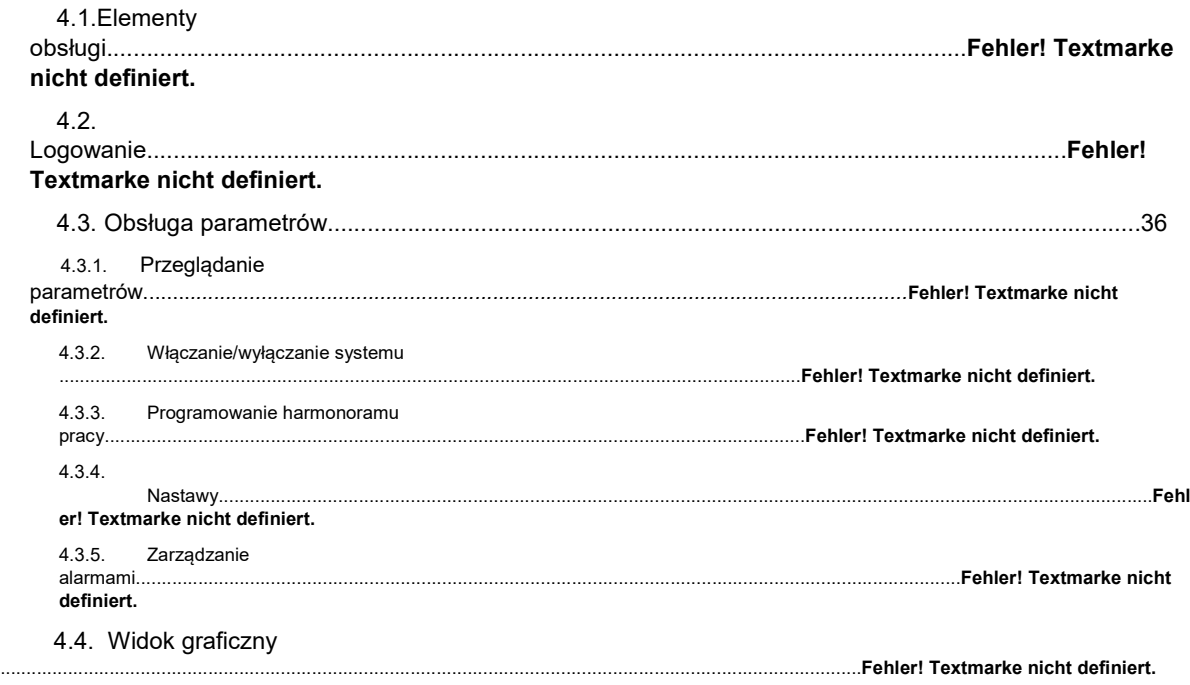

# **1. Zadajnik pomieszczeniowy (POL822.60/STD)**

Zadajnik pomieszczeniowy jest stosowany w pomieszczeniach kontrolowanych przez indywidualny system sterowania pomieszczenia do pomiaru temperatury w pomieszczeniu i do obsługi sterownika.

### *1.1. Budowa*

Zadajnik pomieszczeniowy przeznaczony jest do montażu w puszkach podtynkowych. Wejście kablowe znajduje się z tyłu urządzenia. Obudowa urządzenia składa się z dwóch plastikowych części - przedniej i tylnej. Mogą one być ze sobą połączone i rozłączone przez mechanizm zatrzaskowy. Wewnątrz obudowy znajduje się płytka drukowana, pomieszczeniowy czujnik temperatury, przyciski wyboru trybu pracy, regulacji zadanej temperatury, ustawienia zegara, wyboru biegu wentylatora oraz panel LCD. Na płytce montażowej znajdują się zaciski śrubowe do podłączenia lokalnej magistrali.

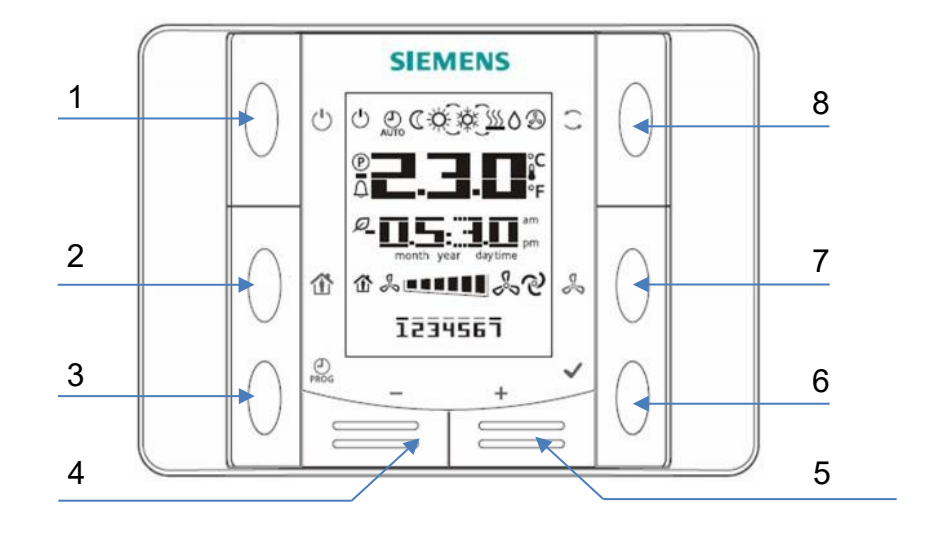

# *1.2. Wyświetlacz*

Wyświetlacz pokazuje aktualną temperaturę w pomieszczeniu, zmianę wartości zadanej, tryb pracy, bieg wentylatora, czas, dzień tygodnia itp. Poniższa ilustracja przedstawia wszystkie symbole, które mogą pojawić się na wyświetlaczu.

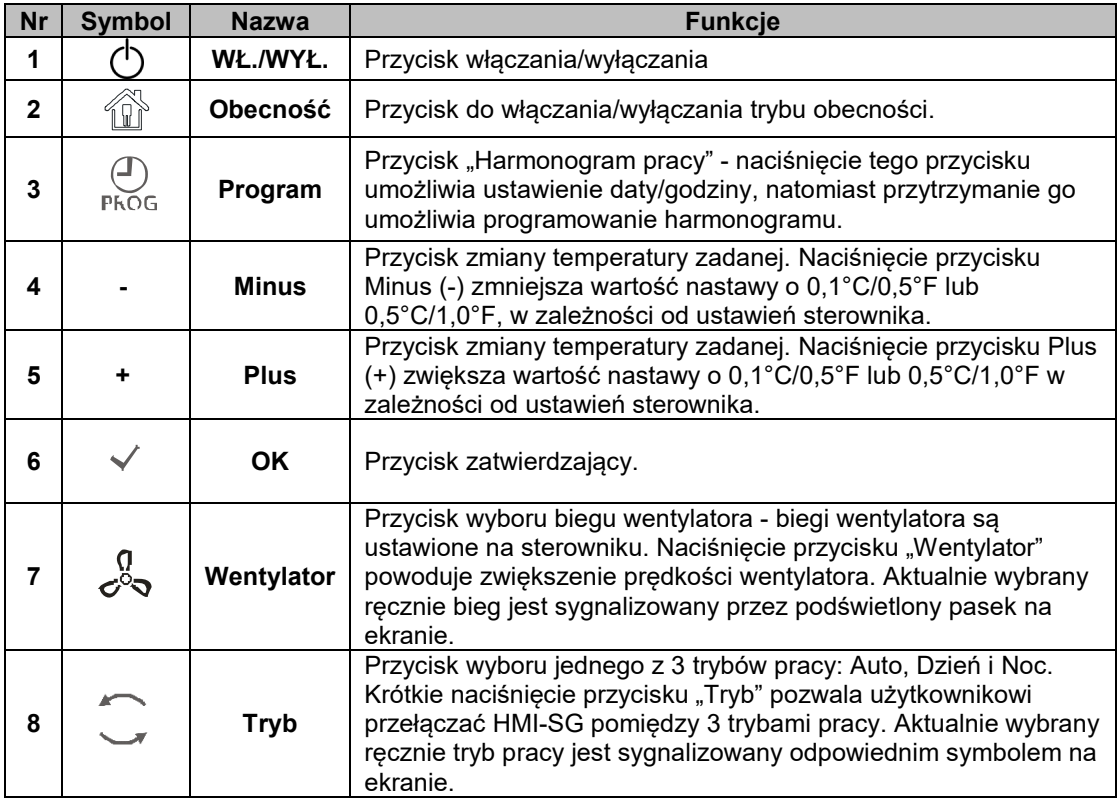

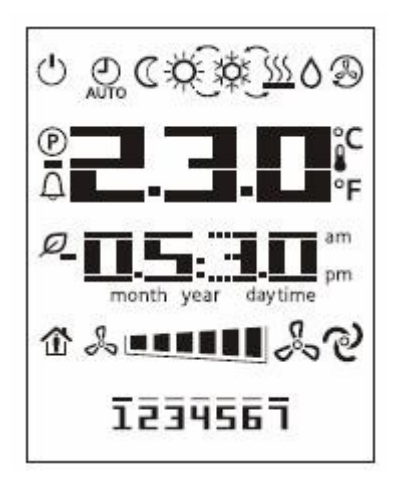

Poniższa tabela przedstawia znaczenie poszczególnych symboli pojawiających się na wyświetlaczu:

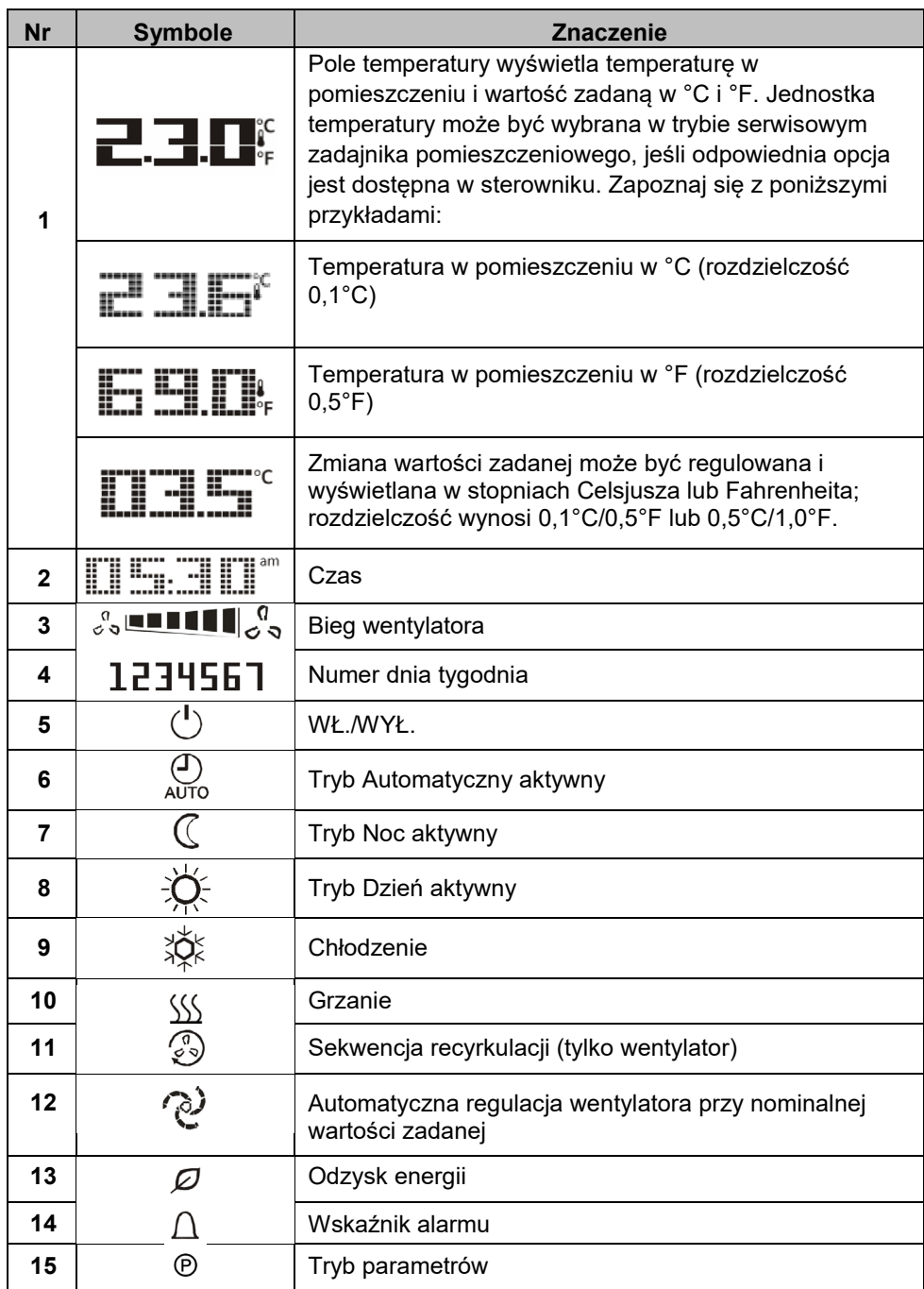

Przykładowo na wyświetlaczu LCD widoczna może być następująca treść:

Tryb Dzień, Chłodzenie Tryb Noc, Grzanie

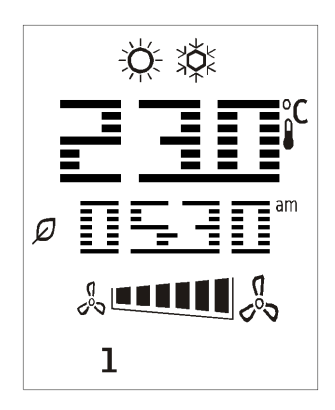

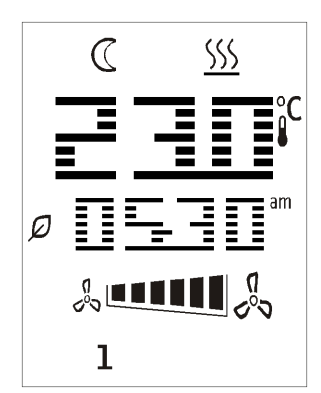

### *1.3. Ustawianie czasu i daty*

Trzymając naciśnięty przycisk PROG użytkownik może wejść w ustawienia czasu i daty. Naciśnięcie przycisku **Plus** lub **Minus** umożliwia zmianę wartości parametrów migających na ekranie. Naciśnięcie przycisku **OK** zatwierdza zmiany, a wskaźnik automatycznie przechodzi do następnego parametru.

1) Pierwszy widok to ustawienie czasu. Użytkownik może zmienić 3 parametry: godzinę, minuty i format czasu. Zawartość ekranu jest następująca:

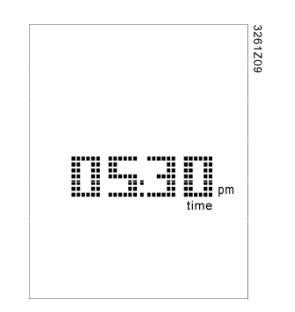

- 2) Najpierw miga wskaźnik godziny. Naciśnięcie przycisku **Plus** lub **Minus** umożliwia zmianę godziny, naciśnięcie przycisku **OK** zatwierdza zmiany, a wskaźnik automatycznie przechodzi do ustawienia minut.
- 3) Po zatwierdzeniu minut, całe pole zegara zaczyna migać. Naciśnięcie przycisku **Plus** lub **Minus** przełącza format czasu z 12-godzinnego AM/PM na 24-godzinny. Format 24 godzinny jest wyświetlany w następujący sposób:

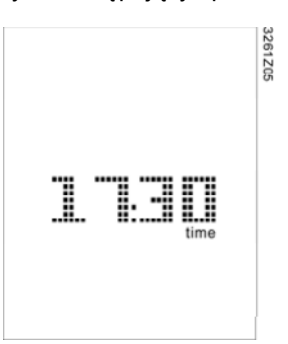

4) Po zatwierdzeniu formatu czasu następuje przejście do ustawienia roku. Pojawi się następujący ekran:

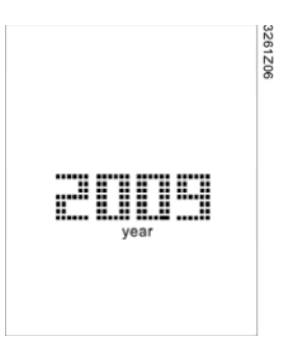

5) Po zatwierdzeniu roku następuje przejście do ustawienia miesiąca i dnia. Pojawi się następujący ekran:

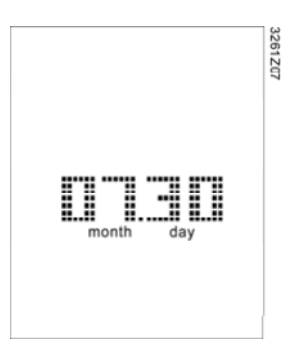

6) Po zatwierdzeniu miesiąca i dnia na HMI-SG ponownie wyświetli się czas. Wyjście z trybu ustawień następuje po naciśnięciu PROG lub automatycznie po upływie 1 minuty bezczynności.

**Uwagi:** HMI-SG nie posiada wbudowanego zegara. Czas jest okresowo synchronizowany ze sterownikiem.

### *1.4. Programowanie harmonogramu pracy*

HMI-SG posiada zintegrowaną funkcję programowania czasowego. Harmonogram pracuje w cyklu 7-dniowymi i umożliwia ustawienie 6 programów czasowych dla każdego dnia. Ustawiając program czasowy, użytkownik może ustawić punkt czasowy i wybrać jedną operację (tryb pracy). Zawartość operacji definiowana jest w sterownikach i umożliwia określenie 6 trybów pracy.

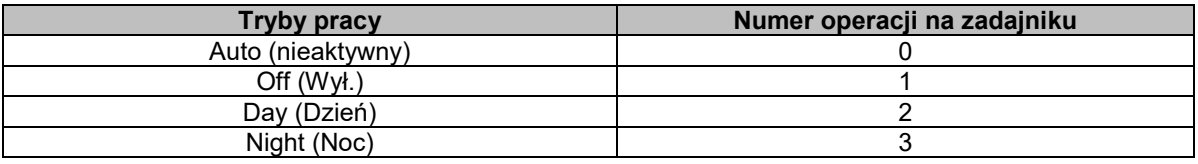

Po ustawieniu programu czasowego, wybrana operacja zostanie automatycznie wykonana w określonym punkcie czasowym.

Proces ustawiania harmonogramu jest następujący:

1) Krótkie naciśnięcie przycisku **PROG** pozwala użytkownikowi wejść w ustawienia harmonogramu. W tym trybie przycisk **PROG** służy do anulowania czynności, a **OK** do jej zatwierdzenia.

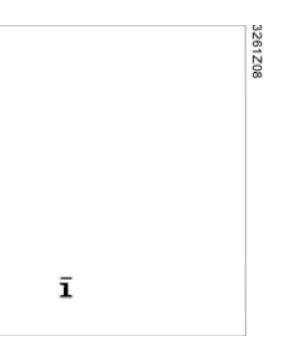

- 2) Naciśnięcie przycisku **Plus** lub **Minus** powoduje przejście do poszczególnych dni tygodnia. Każdy dzień tygodnia jest wyświetlany w postaci numeru migającego na ekranie. Przytrzymanie przycisku **Plus** lub **Minus** powoduje ciągłe przesuwanie wskaźnika na kolejne dni tygodnia.
- 3) Gdy wskaźnik jest ustawiony w pozycji żądanego dnia tygodnia, należy nacisnąć przycisk **OK** w celu jego zaznaczenia lub odznaczenia. Zaznaczony dzień tygodnia będzie stale wyświetlany na ekranie. Można zaznaczyć więcej niż jeden dzień tygodnia.

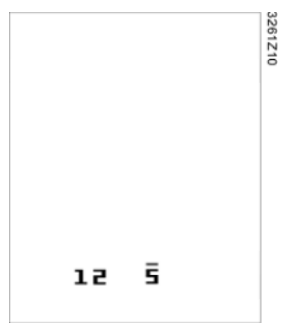

4) Naciśnięcie przycisku **Plus** po dojściu wskaźnika do końca tygodnia (tj. 7) lub naciśnięcie przycisku **Minus**, gdy znajduje się on na początku tygodnia (tj. 1), spowoduje, że wszystkie zaznaczone dni tygodnia będą wyświetlane na ekranie z migającymi wskaźnikami (górnymi kreskami). Jednokrotne naciśnięcie **OK** zatwierdzi je wszystkie.

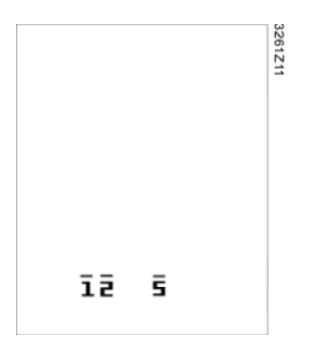

5) Po zatwierdzeniu dni tygodnia ponowne naciśnięcie przycisku **Plus** lub **Minus** powoduje przejście do poniższego widoku. Pierwszy wiersz zawiera numer operacji; drugi wiersz dotyczy ustawienia czasu. Symbol "--:--" umożliwia dodanie nowego programu czasowego.

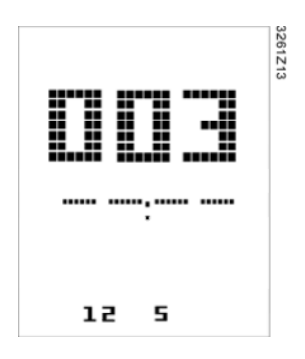

6) Naciśnij **Plus** i **Minus**, aby ustawić czas i wybrać operację, a następnie naciśnij przycisk **OK**, aby zatwierdzić wprowadzone dane. Jeśli wskaźnik jest ustawiony w pozycji oznaczonej symbolem "--" dla dowolnego indeksu czasowego oraz jeśli nie wybrano numeru, HMI-SG usunie cały punkt czasowy i powróci do poprzedniego etapu.

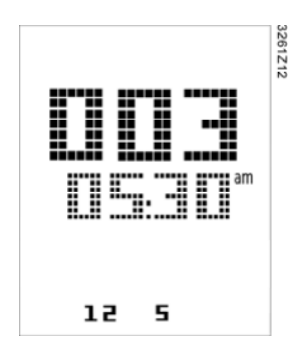

7) Po naciśnięciu przycisku **PROG** w trybie programowania harmonogramu nastąpi powrót do poprzedniej strony. Każde naciśnięcie tego przycisku powoduje powrót do poprzedniego poziomu menu ustawień. Wyjście z trybu programowania harmonogramu nastąpi samoczynnie po upływie 1 minuty bezczynności. Jakiekolwiek zmiany nie zatwierdzone przyciskiem **OK** nie zostaną zapisane.

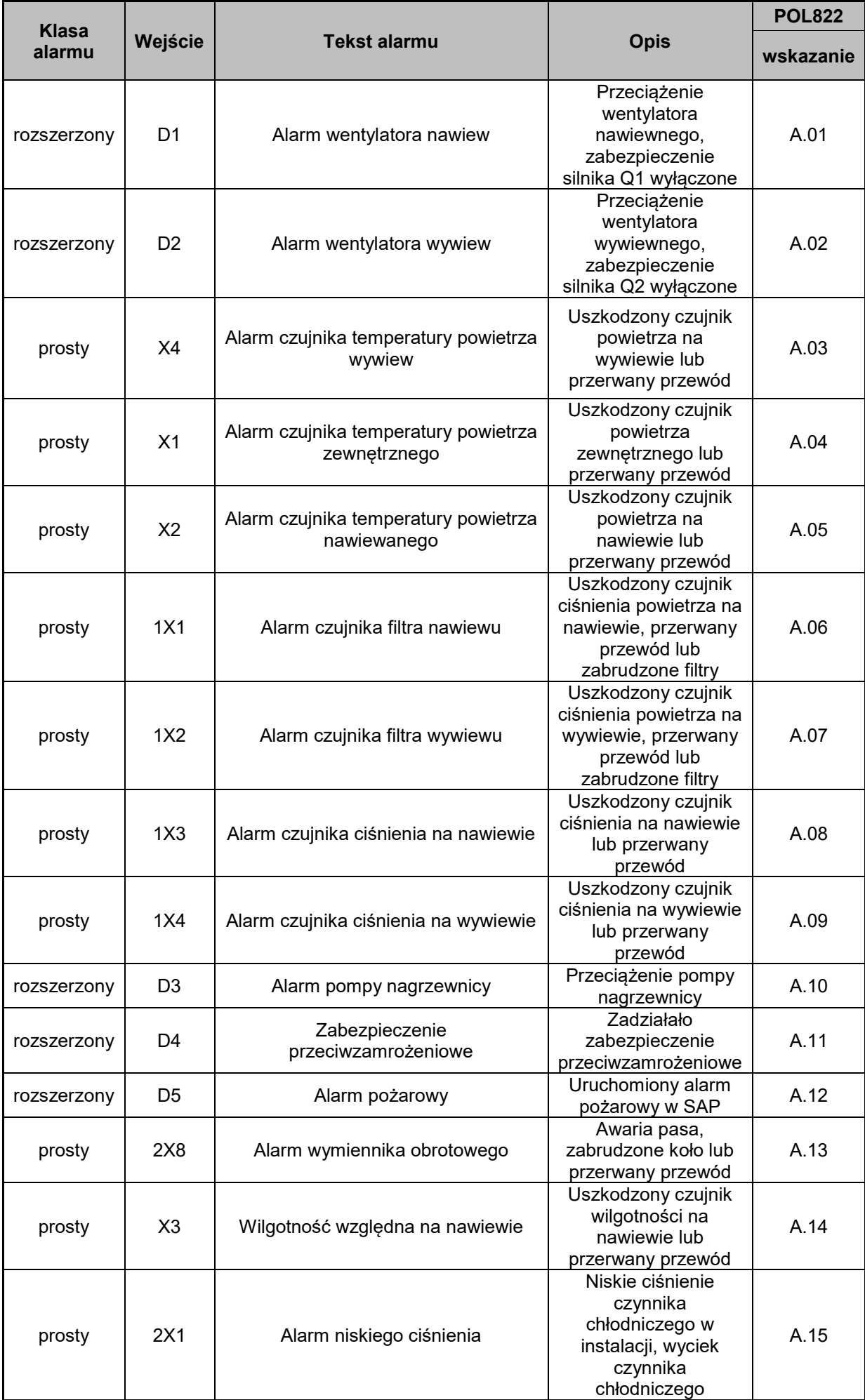

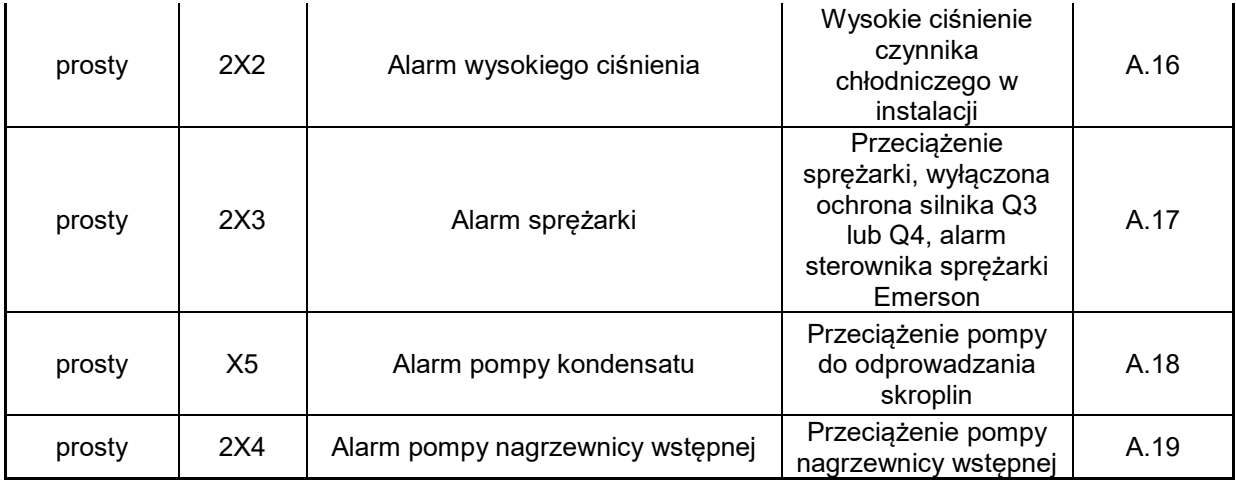

# **2. Obsługa wbudowanego panelu HMI**

Poniższa ilustracja przedstawia wbudowany panel HMI i opisuje jego elementy obsługi:

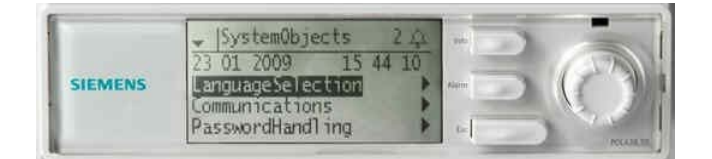

Elementy obsługi i ich funkcje:

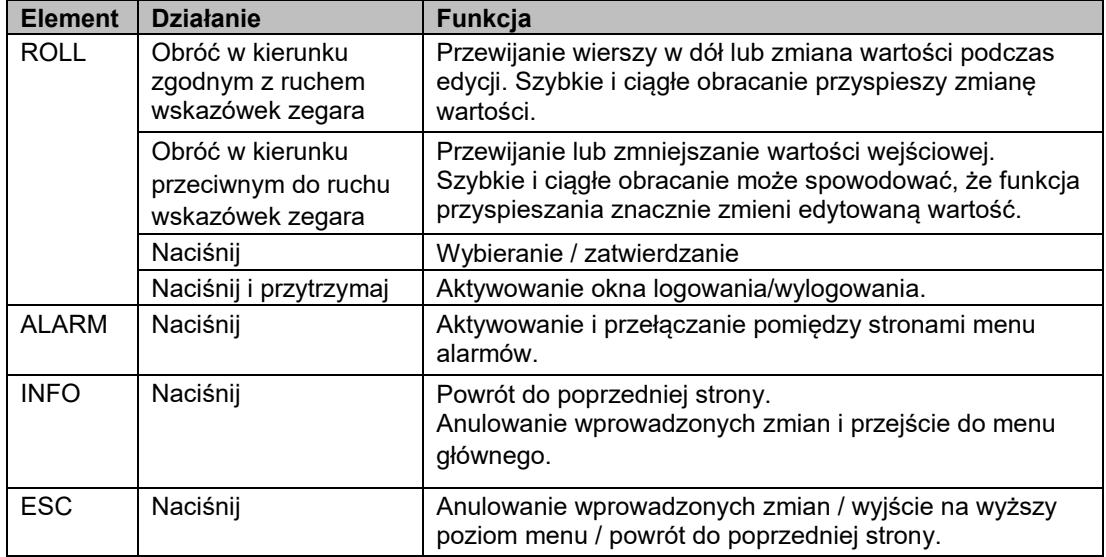

### *2.1. Wyświetlacz*

Wbudowany interfejs człowiek-maszyna (HMI) do sterowników POL63x umożliwia obsługę, uruchomienie, konfigurację i zarządzanie alarmami wraz z zabezpieczeniem hasłem operacji i wyświetlanych parametrów. Posiada taką samą funkcjonalność jak zewnętrzny panel HMI POL895.51/STD i różni się wyłącznie widokiem dopasowanym do wielkości ekranu. Rozwiązania techniczne są takie same zarówno dla wbudowanych i zewnętrznych paneli HMI, jak i dla [HMI4web](mailto:) dostępnych za pośrednictwem IP.

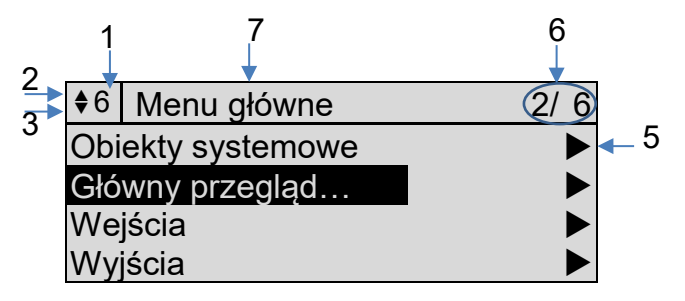

Poniższa tabela zawiera wyjaśnienia dotyczące informacji widocznych na ekranie:

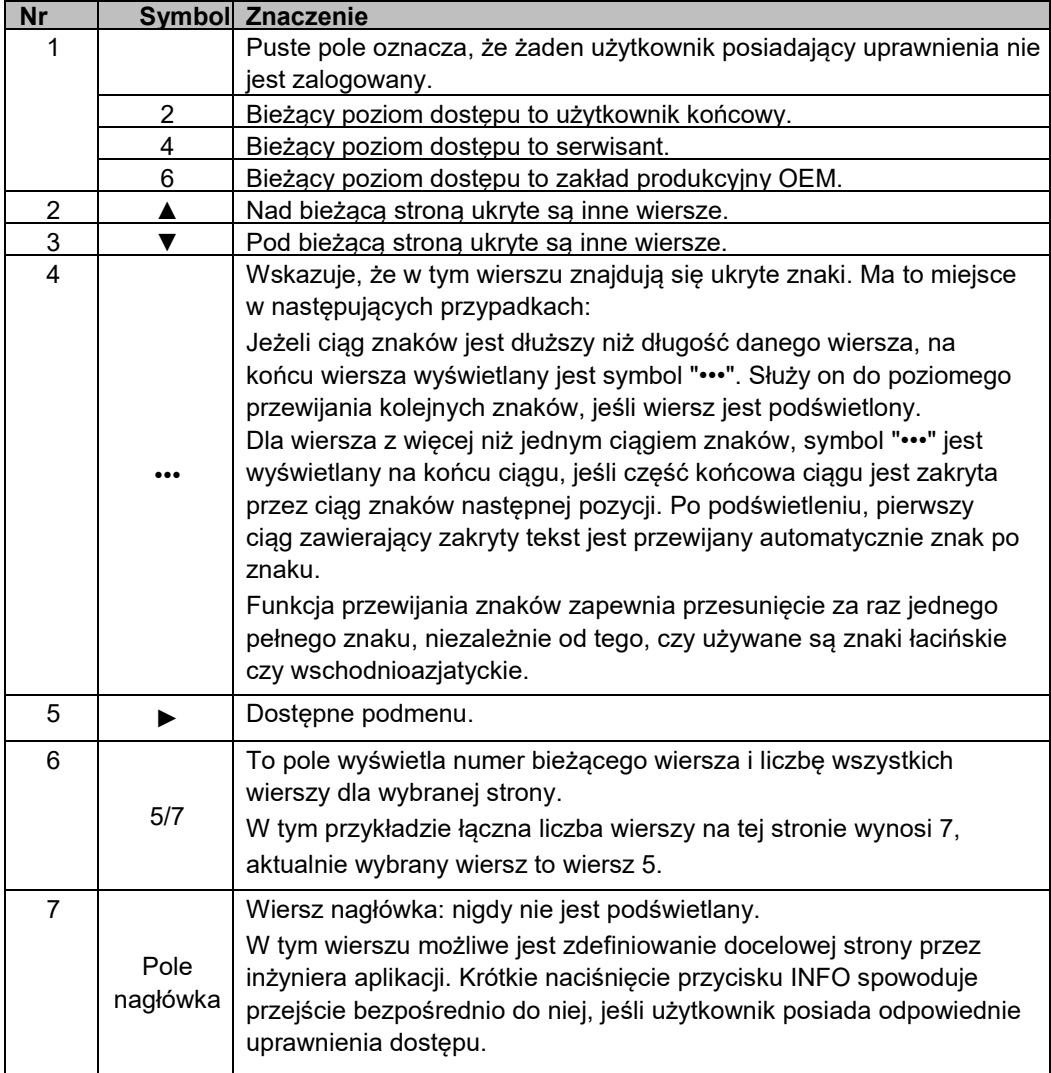

## *2.2. Logowanie*

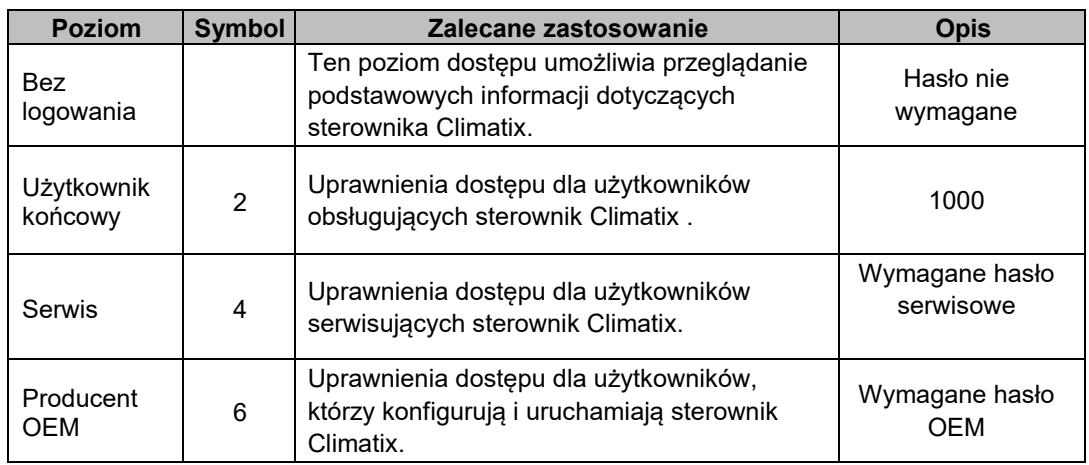

Użytkownik może zalogować się na jednym z czterech różnych poziomów uprawnień:

Po naciśnięciu przycisku INFO następuje przejście do strony głównej sterownika.

### *2.2.1. Strona logowania*

Po naciśnięciu przycisku INFO wyświetla się strona startowa. Strona logowania pojawia się po wybraniu wiersza "Enter password" (Wprowadź hasło):

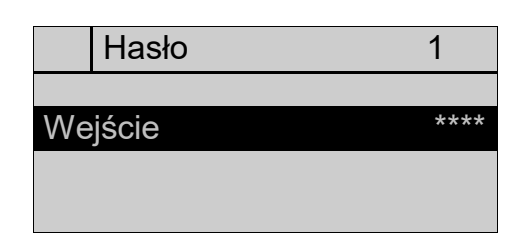

Naciśnij **INFO**, aby przejść do strony głównej:

Na stronie logowania użytkownik wprowadza 4 cyfry (0-9) zdefiniowane w aplikacji dla różnych poziomów uprawnień.

### *2.2.2. Wprowadzanie hasła*

Aby wprowadzić hasło, należy postępować w następujący sposób:

#### **Krok 1**

Wybierz cyfrę, obracając pokrętło **ROLL**.

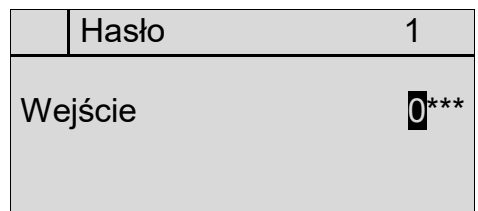

#### **Krok 2**

Potwierdź wybraną cyfrę, naciskając pokrętło **ROLL**. Potwierdzona cyfra zostanie zastąpiona gwiazdką (\*):

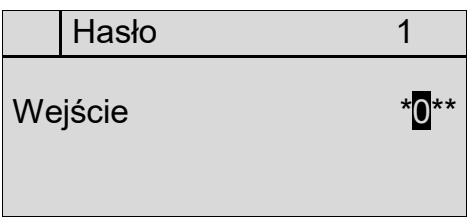

**Uwaga**: Naciśnięcie przycisku **ESC** w dowolnym momencie powoduje wyjście z tej strony.

#### **Krok 3**

Wprowadź poprawne 4 cyfry własnego hasła i potwierdź ostatnią cyfrę, naciskając pokrętło **ROLL**, po czym nastąpi weryfikacja hasła przez sterownik. Jeśli jest ono poprawne, w lewym górnym rogu wyświetlacza pojawi się numer poziomu uprawnień danego użytkownika.

#### **Krok 4**

Sterownik automatycznie przechodzi na minimalny poziom uprawnień i na stronę główną, jeśli hasło jest błędne. Pole poziomu uprawnień będzie wówczas puste.

### *2.3. Obsługa parametrów*

#### *2.3.1. Przeglądanie parametrów*

Użytkownik może przeglądać informacje o parametrach, obracając pokrętło **ROLL**. Oto jak przykładowo może wyglądać strona:

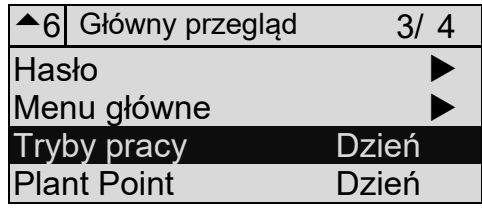

Podświetlenie parametru i naciśnięcie pokrętła **ROLL** powoduje wejście na nową stronę w celu edycji wartości.

Dedykowana strona służy do edycji wartości liczb całkowitych i zmiennoprzecinkowych. Będąc na stronie edycji, obróć pokrętło **ROLL**, aby zmienić wartość parametru. Strona edycji wartości parametru jest pokazana poniżej:

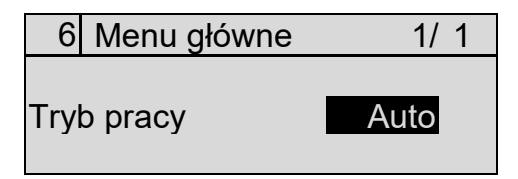

#### *2.3.2. Edycja kilku wartości w jednym wierszu*

Niektóre dane są z natury podzielone na segmenty. Są to np. adres IP lub data i godzina.

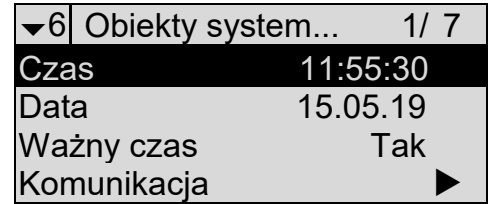

Segmentowane dane są podświetlane jeden po drugim, po potwierdzeniu poprzedniej wartości:

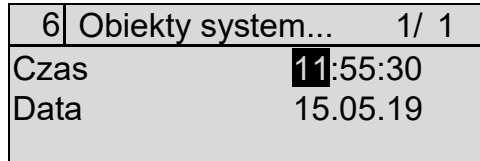

Panel HMI powraca do poprzedniej strony po potwierdzeniu ostatniej wartości w wierszu.

Naciśnij przycisk **ESC** lub **INFO**, aby anulować wprowadzanie w bieżącym wierszu kilku edytowalnych wartości.

### *2.4. Obsługa alarmów*

### *2.4.1. Zarządzanie alarmami*

Symbol dzwonka w prawym górnym rogu ekranu porusza się, sygnalizując alarm. Nowy alarm musi być potwierdzony przez operatora.

Naciśnij przycisk **Alarm**, aby uzyskać dostęp do strony alarmów:

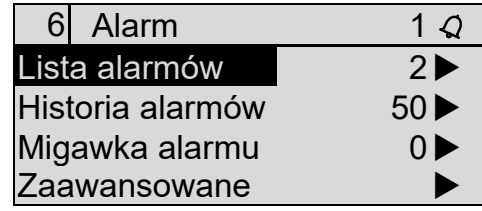

#### *2.4.2. Potwierdzanie alarmów*

Wejdź do menu Alarm list (Lista alarmów), aby wyświetlić pełną listę aktywnych i niepotwierdzonych alarmów.

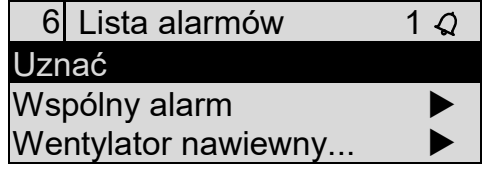

Wejdź w wiersz wybranego alarmu; informacje o dacie i godzinie zdarzenia są wyświetlane wraz z klasą alarmu.

Skasuj wszystkie alarmy na liście, zmieniając wartość Acknowledge (Potwierdź) na Execute (Wykonaj). Ta czynność wymaga zaprogramowania w aplikacji odpowiedniego poziomu uprawnień. Po skasowaniu alarmów z Listy alarmów są one przenoszone do Rejestru historii alarmów. Symbol dzwonka przestaje dzwonić, ale pozostaje na wyświetlaczu, jeśli nowe alarmy zostały potwierdzone, ale nadal są aktywne.

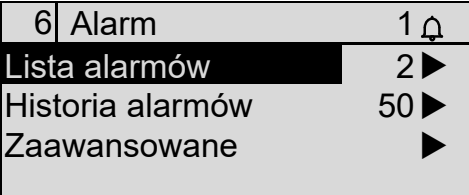

### *2.4.3. Historia alarmów*

Historia alarmów zawiera listę ostatnich 50 zarejestrowanych zdarzeń alarmowych:

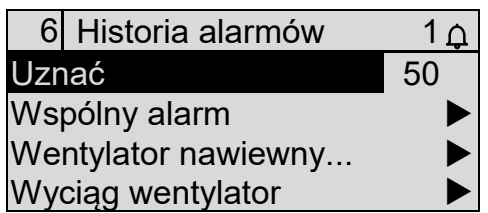

Podgląd informacji o alarmie jest dostępny po wejściu w wybrany alarm.

# **3. Zewnętrzny HMI**

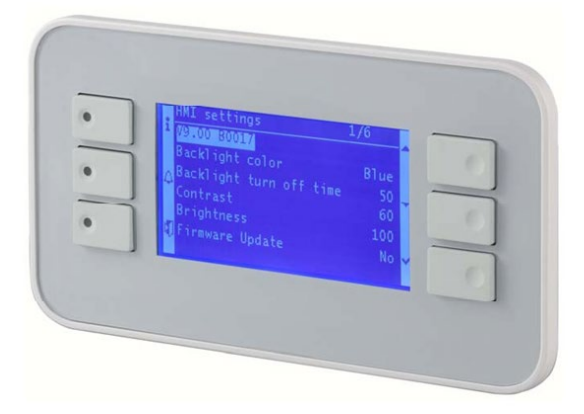

# *3.1. Elementy obsługi*

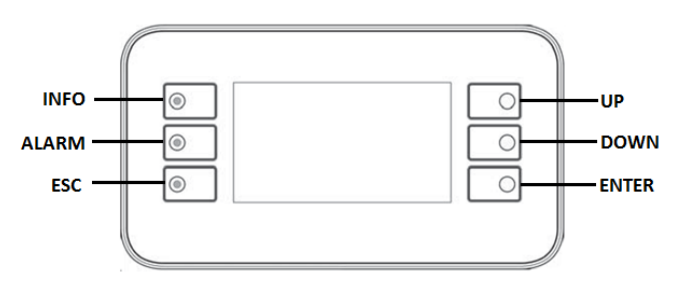

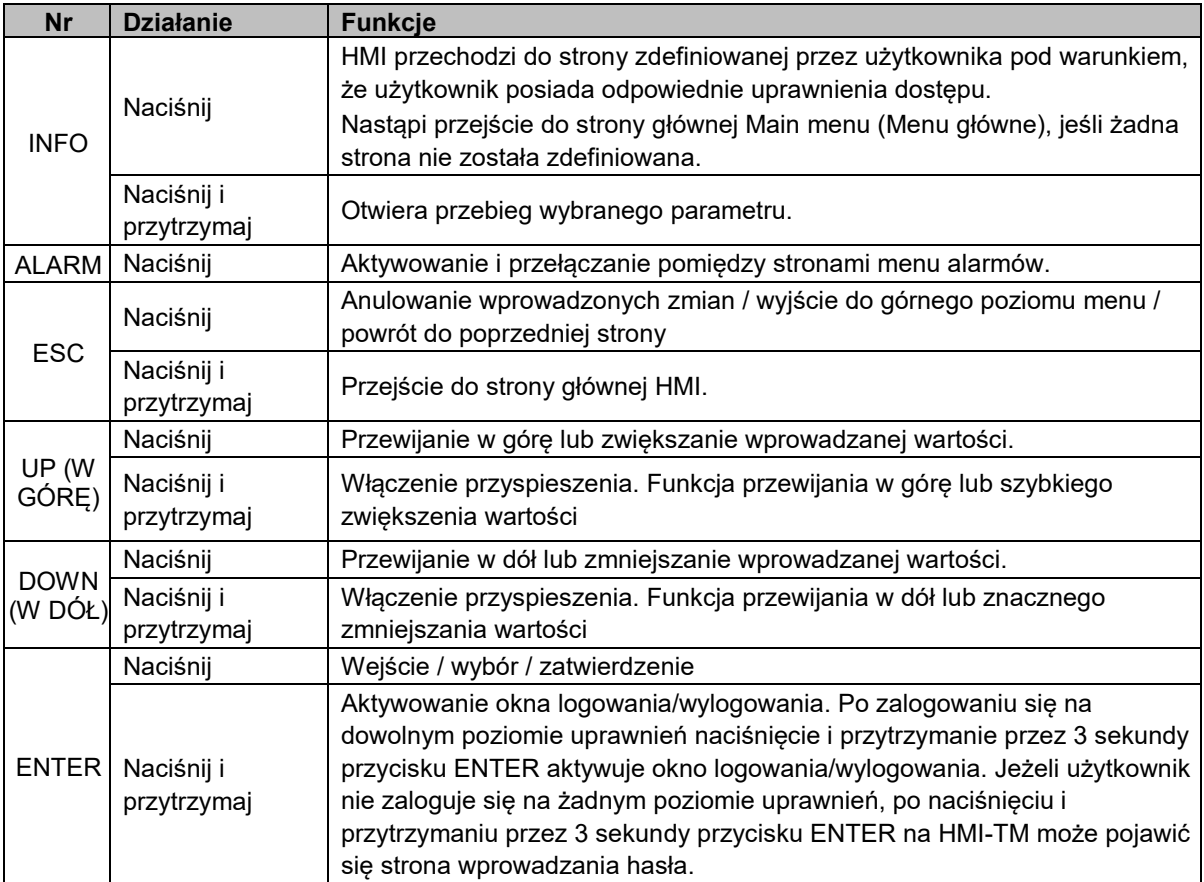

# *3.2. Informacje dotyczące ekranu*

# *3.2.1. Symbole ekranu*

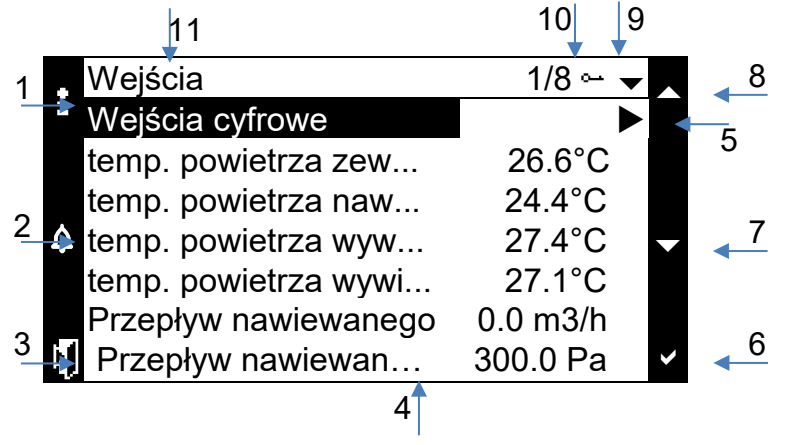

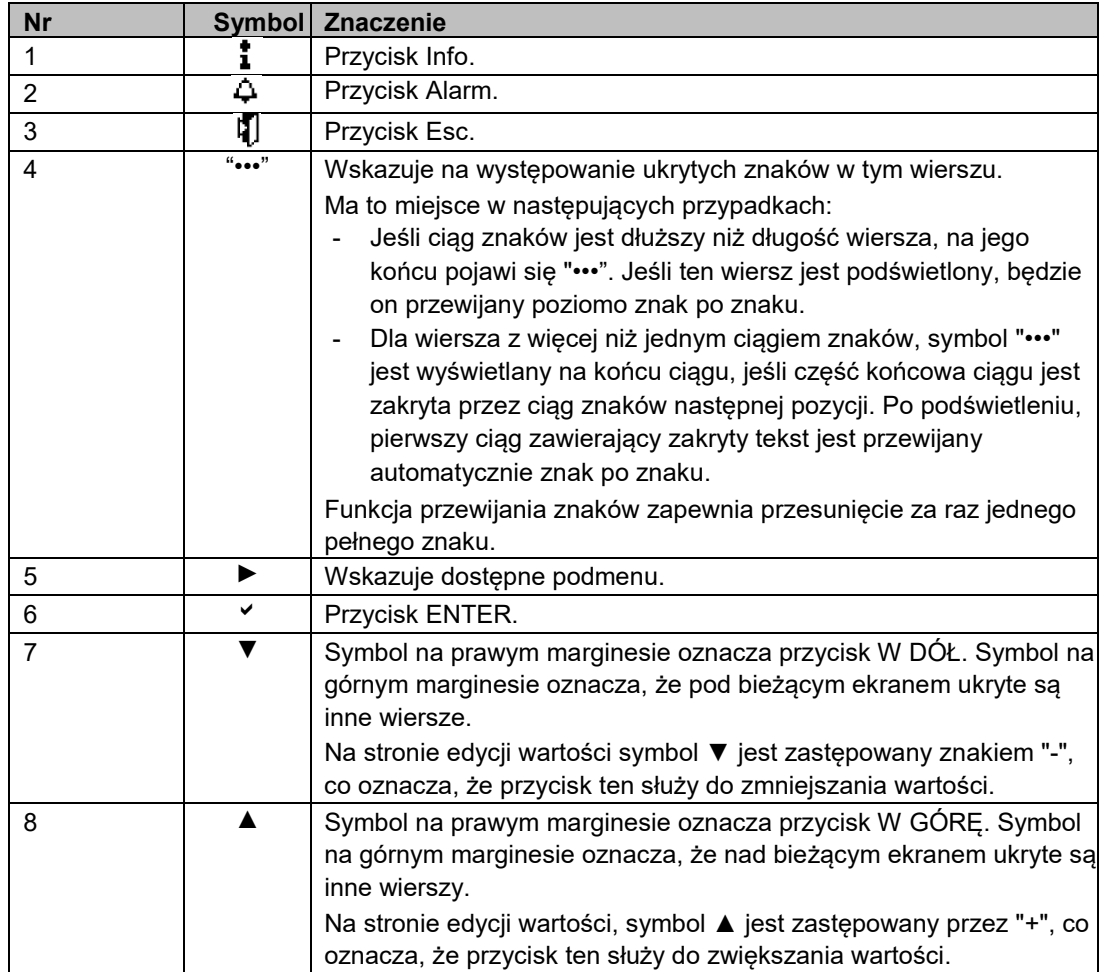

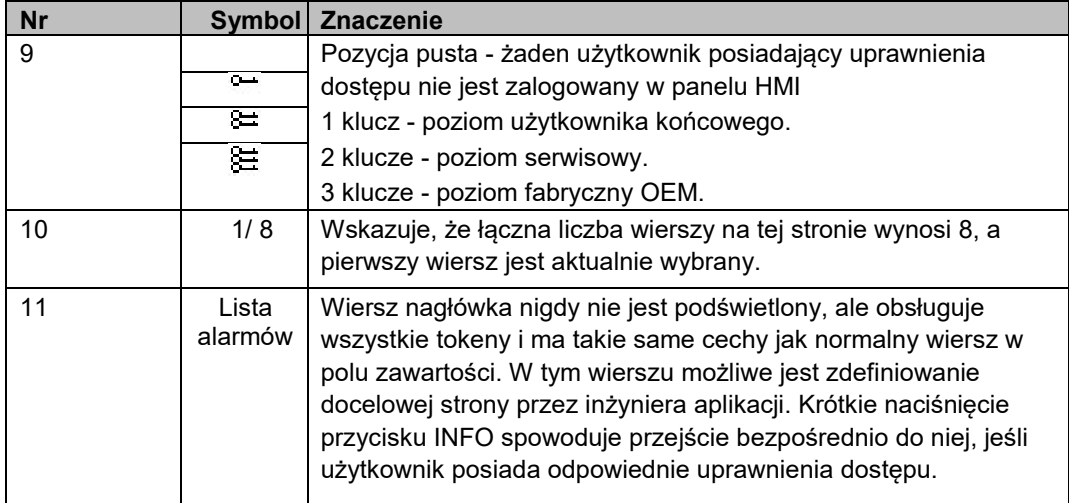

### *3.2.2. Podświetlenie*

Po wejściu na stronę, podświetlony zostaje jej pierwszy wiersz:

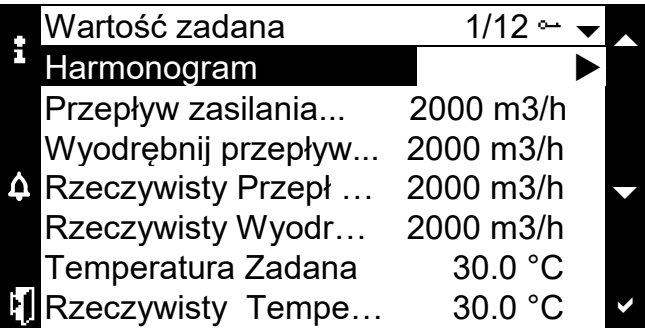

Jeżeli w wierszu znajduje się edytowalna wartość (parametr), cały wiersz zostanie podświetlony po wybraniu:

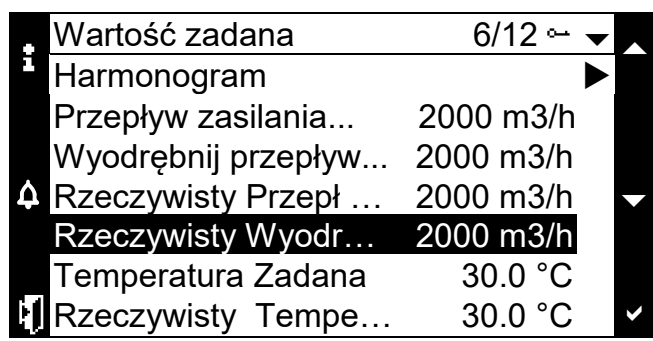

Naciśnięcie przycisku **ENTER** spowoduje podświetlenie edytowalnego parametru, umożliwiając zmianę jego wartości przez użytkownika:

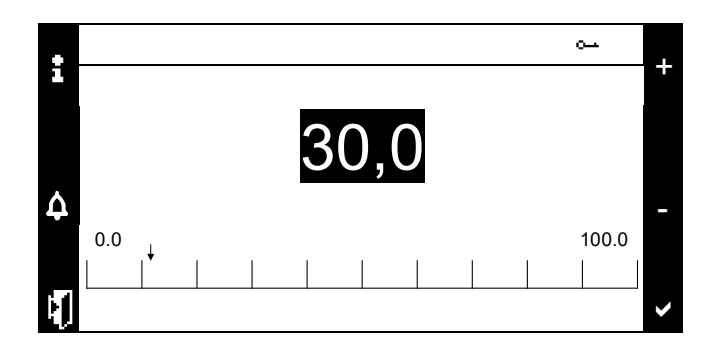

Wybranie wiersza nie zawierającego edytowalnej wartości spowoduje jego podświetlenie:

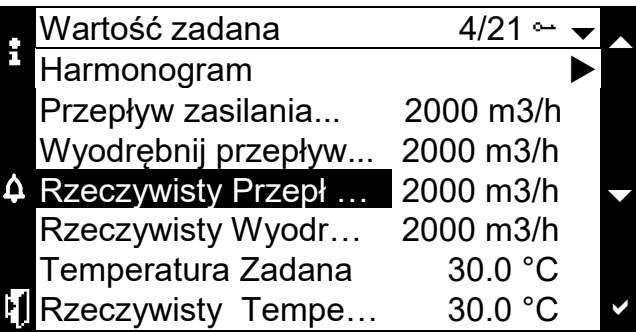

Jeśli w wierszu znajduje się więcej niż jeden edytowalny parametr, każdy z nich zostanie podświetlony po kolejnym naciśnięciu przycisku **ENTER**:

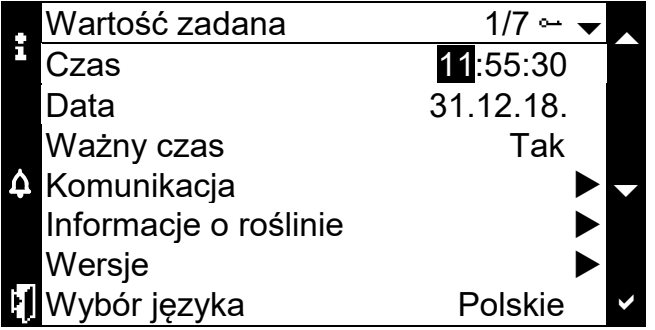

# *3.3. Logowanie*

### *3.3.1. Poziom uprawnień*

Po skonfigurowaniu komunikacji pomiędzy panelem sterowania HMI-TM a sterownikiem użytkownik może zalogować się na 1 z 4 różnych poziomów uprawnień. Są one wymienione w poniższej tabeli:

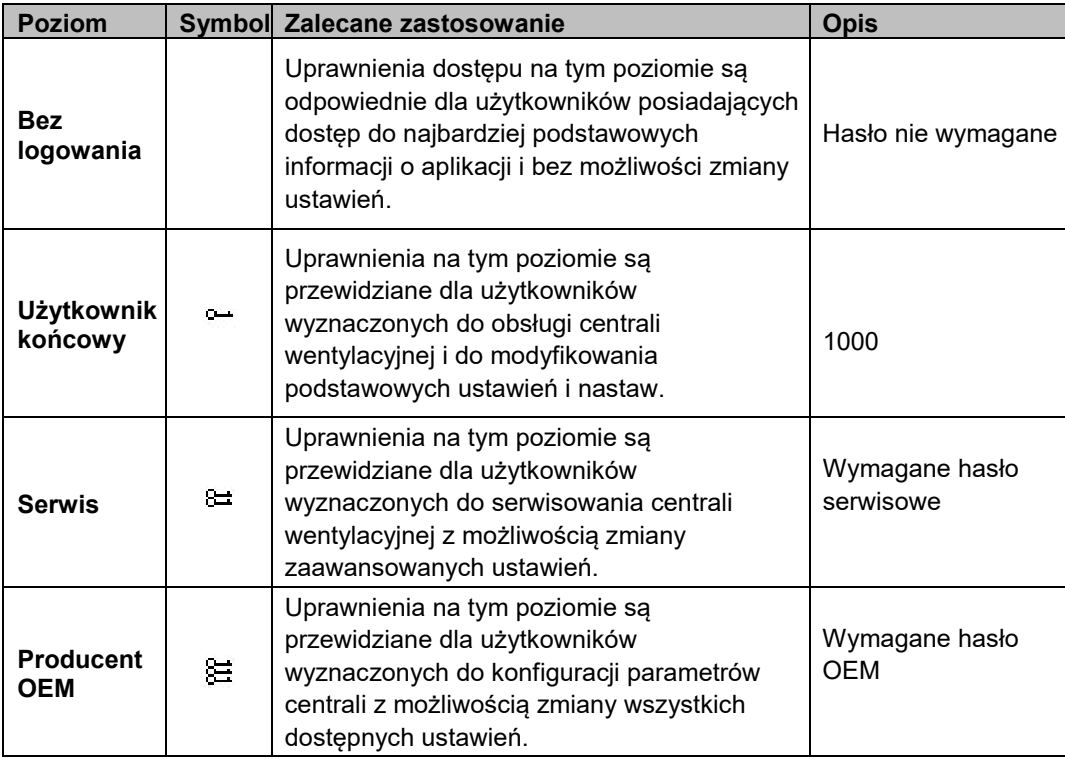

**Uwagi:** Klient OEM definiuje odpowiednie uprawnienia dla każdego poziomu dostępu.

### *3.3.2. Wprowadzanie hasła*

**Krok 1** - Wybierz cyfrę, naciskając przycisk W GÓRĘ lub W DÓŁ.

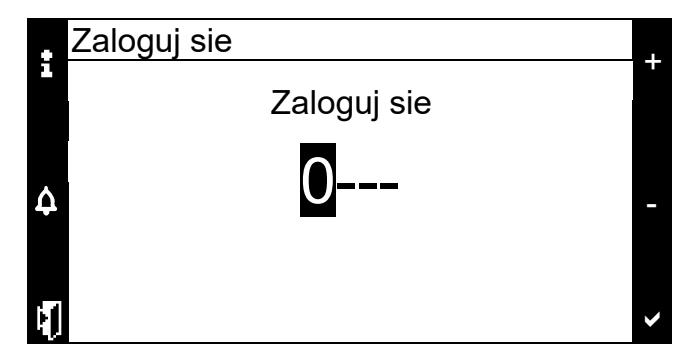

**Krok 2** - Potwierdź wprowadzone dane, naciskając przycisk **ENTER**. Potwierdzona wartość zostanie zastąpiona symbolem gwiazdki.

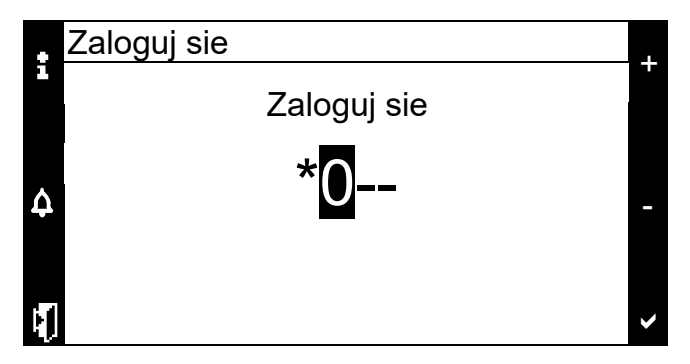

**Uwaga:** Naciśnięcie przycisku **ESC** w dowolnym momencie spowoduje wyjście ze strony, a naciśnięcie i przytrzymanie przez 3 sekundy przycisku **ENTER** pozwoli użytkownikowi ponownie wprowadzić hasło.

**Krok 3** – Wprowadź poprawne 4-cyfrowe hasło. HMI-TM przejdzie do strony docelowej, zdefiniowanej w szablonie HMI. Odpowiedni poziom uprawnień użytkownika zostanie wyświetlony w prawym górnym rogu.

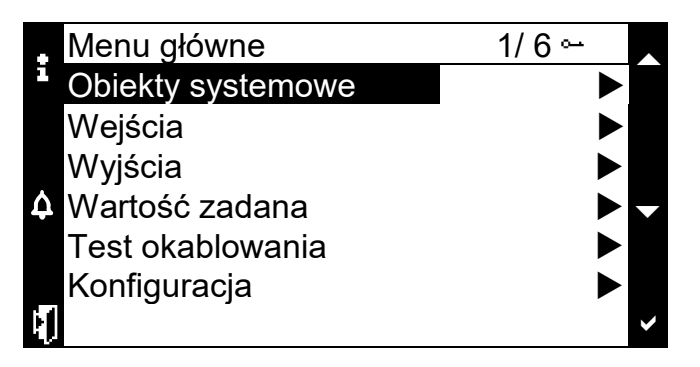

**Krok 4** – Jeśli zostanie wprowadzone błędne hasło, HMI-TM przejdzie do strony głównej sterownika bez zalogowania użytkownika z odpowiednim poziomem uprawnień.

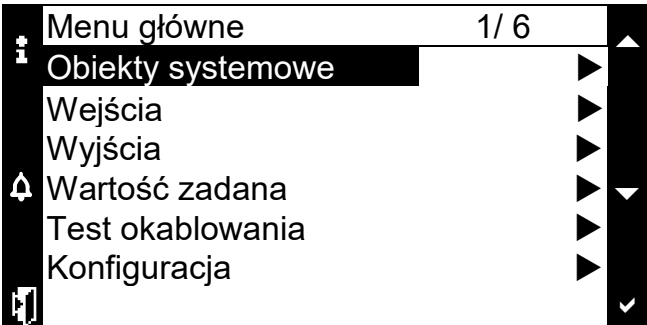

### *3.3.3. Wprowadzanie hasła za pomocą przycisku ENTER*

**Krok 1** – Naciśnij i przytrzymaj przez 3 sekundy przycisk **ENTER** na dowolnej stronie (z wyjątkiem stron raportu o błędach). Nastąpi przejście do strony wprowadzania hasła. Więcej informacji na temat wprowadzania hasła zamieszczono w punkcie "Wprowadzanie hasła" na poprzedniej stronie.

**Uwaga:** Naciśnięcie przycisku **ESC** w dowolnym momencie spowoduje wyjście ze strony, a naciśnięcie i przytrzymanie przez 3 sekundy przycisku **ENTER** pozwoli użytkownikowi ponownie wprowadzić hasło.

**Krok 2** – Po wpisaniu na stronie wprowadzania hasła 4 poprawnych cyfr oraz ich potwierdzeniu przez użytkownika, odpowiedni poziom uprawnień zostanie wyświetlony w prawym górnym rogu.

**Krok 3** – W przypadku błędnego wpisania hasła na wyświetlaczu HMI-TM pojawi się taki widok:

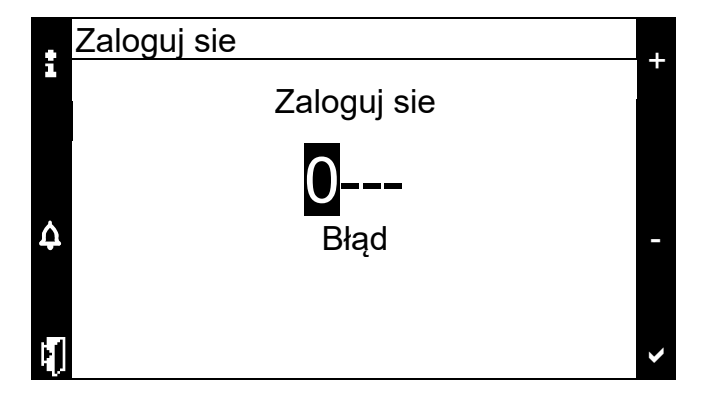

**Krok 4** – Użytkownik może teraz ponownie wprowadzić poprawne hasło. Naciśnięcie przycisku INFO na tej stronie spowoduje przejście HMI-TM do strony głównej sterownika.

### *3.4. Wylogowanie*

Po zalogowaniu się na dowolnym poziomie uprawnień możliwe jest wylogowanie się z dowolnej strony. Procedura wylogowania jest następująca:

**Krok 1** – Po naciśnięciu i przytrzymaniu przez 3 sekundy przycisku **ENTER** na dowolnej stronie wyświetli się strona umożliwiająca wylogowanie się użytkownika.

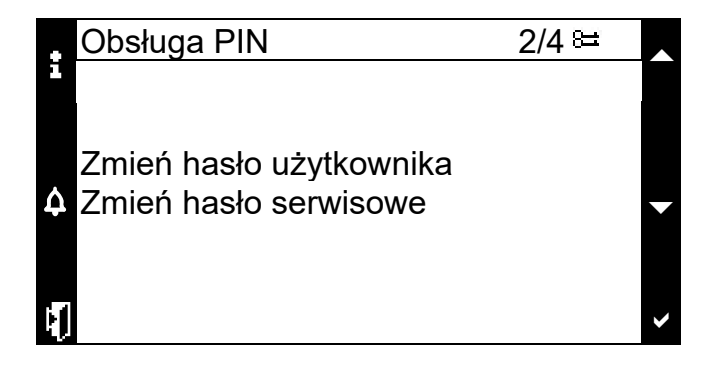

**Krok 2** – Wybierz opcję **Log off (Wyloguj)**, a następnie naciśnij **ENTER**. Spowoduje to wyjście z aktualnego poziomu uprawnień użytkownika. Strona główna sterownika zostanie wyświetlona w następujący sposób:

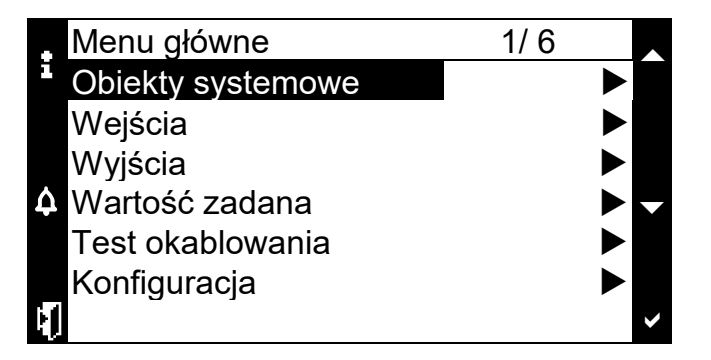

**Uwaga:** Po upływie 10 minut bezczynności użytkownika zalogowanego w HMI-TM nastąpi automatyczne wylogowanie.

# *3.5. Obsługa parametrów*

### *3.5.1. Przeglądanie parametrów*

Użytkownik może przeglądać informacje o parametrach, naciskając przycisk **W GÓRĘ** lub **W DÓŁ** na następującej stronie:

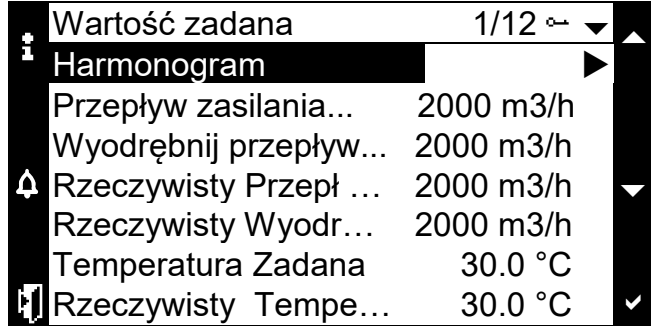

Podświetlenie parametru i naciśnięcie przycisku **ENTER** spowoduje przejście do nowej strony edycji wartości.

### *3.6. Włączanie systemu*

System, tj. centrala wentylacyjna, może być włączana według harmonogramu lub ręcznie przez operatora.

W trybie obsługi ręcznej centrala pozostaje w wybranym trybie pracy aż do momentu, gdy tryb ten zostanie zmieniony za pośrednictwem panelu. Dostępne są następujące tryby pracy: Auto (zadajnik pomieszczeniowy lub programator czasowy są aktywne), tryb Off (Wył.), tryb Day (Dzień) i tryb Night (Noc).

Aby zmienić tryb pracy, należy wprowadzić hasło użytkownika (lub wyższego poziomu uprawnień). **Krok 1** – Przejdź do wiersza "Operating modes" (Tryby pracy) i wybierz go.

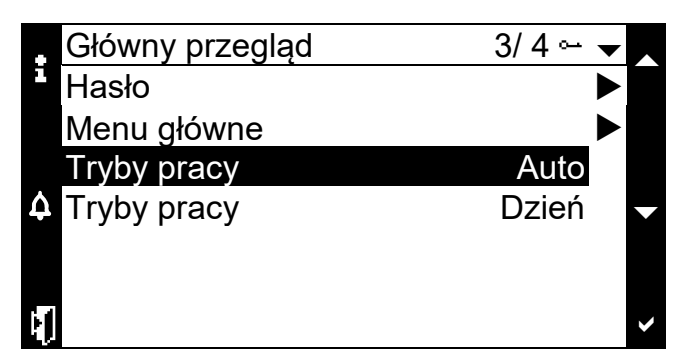

**Krok 2** – Przejdź do żądanego trybu pracy i naciśnij przycisk **ENTER** (lub użyj obracanego pokrętła **ROLL KNOB** na wbudowanym HMI).

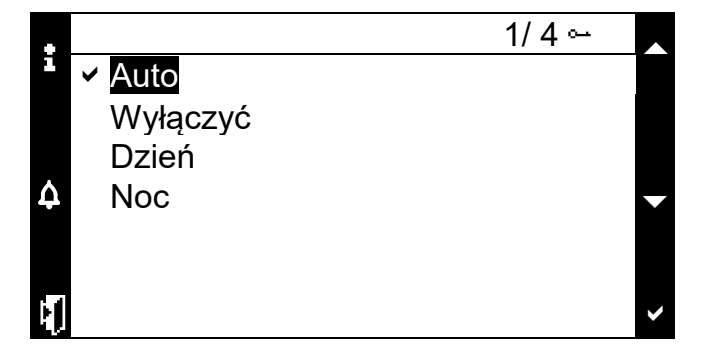

**Uwaga:** Przedstawiona powyżej procedura dotyczy również **wbudowanego panelu HMI**.

### *3.7. Nastawy*

Istnieje możliwość zmiany niektórych nastaw systemu. Wszystkie parametry zależą od oprogramowania centrali (aplikacji).

#### **Zmiana nastawy temperatury**

**Krok 1** – Aby zmienić wartość zadaną temperatury, wybierz podmenu **Setpoint (Nastawy)** w menu głównym, a następnie przejdź do wiersza **SPV Temperature (Nastawa temperatury)** i wybierz go.

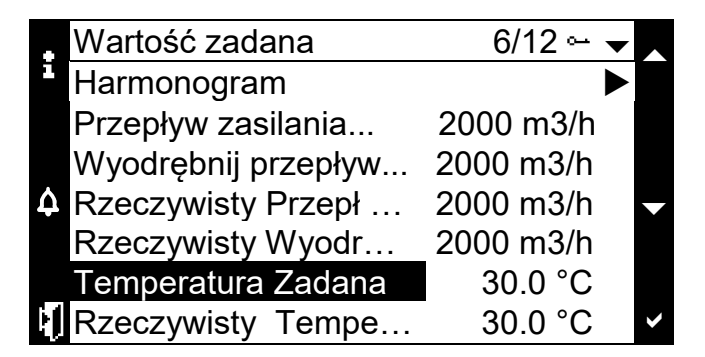

**Krok 2** – Ustaw żądaną temperaturę, naciskając przyciski **W GÓRĘ** i **W DÓŁ**, a następnie naciśnij **ENTER** (lub użyj pokrętła **ROLL** na wbudowanym HMI).

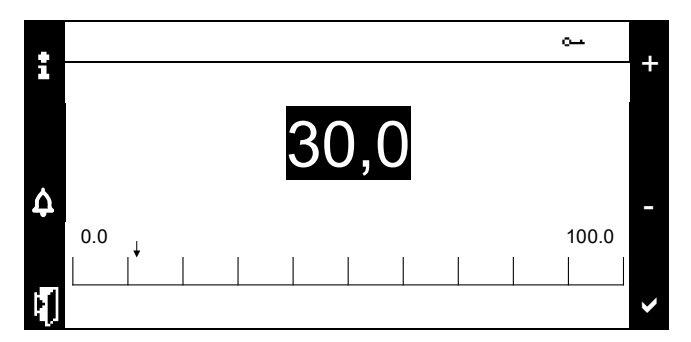

#### **Zmiana nastawy wilgotności powietrza**

**Krok 1** - Aby zmienić wartość zadaną wilgotności, wybierz podmenu **Setpoint (Nastawy)** w menu głównym, a następnie przejdź do wiersza **SPV Humidity (Nastawa wilgotności)** i wybierz go.

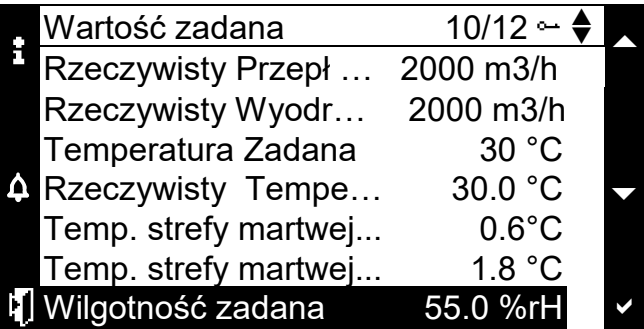

**Krok 2** – Ustaw żądaną wilgotność, naciskając przyciski **W GÓRĘ** i **W DÓŁ**, a następnie naciśnij **ENTER** (lub użyj pokrętła **ROLL** na wbudowanym HMI).

#### **Zmiana nastawy wydatku powietrza**

**Krok 1** - Aby zmienić nastawę wydatku powietrza, wybierz podmenu **Setpoint (Nastawy)** w menu głównym, a następnie przejdź do wiersza **Supply Flow SPV (Nastawa wydatku nawiew)** lub **Extract Flow SPV (Nastawa wydatku wywiew)** i wybierz go.

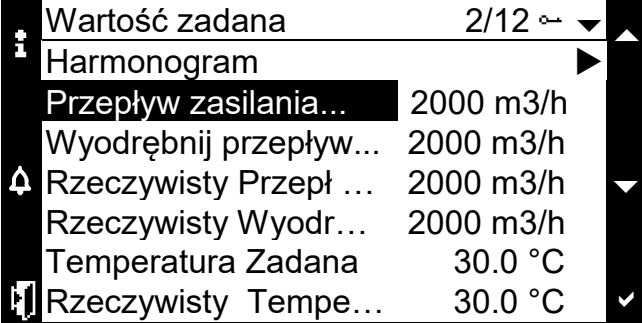

**Krok 2** – Ustaw żądany wydatek powietrza, naciskając przyciski **W GÓRĘ** i **W DÓŁ**, a następnie naciśnij **ENTER** (lub użyj pokrętła **ROLL** na wbudowanym HMI).

**Uwaga:** Przedstawiona powyżej procedura dotyczy również **wbudowanego panelu HMI**.

### *3.8. Programowanie harmonogramu pracy*

Funkcja harmonogramu umożliwia automatyczną zmianę trybu pracy w zależności od czasu i daty. Aby wejść do funkcji harmonogramu, należy wprowadzić hasło użytkownika. Dostęp do funkcji harmonogramu możliwy jest w następujący sposób:

• Main overview (Widok główny) > Main Menu (Menu główne) > Setpoint (Nastawy)> Schedule (Harmonogram)

Aby skonfigurować harmonogram pracy, należy wybrać i wejść w odpowiedni dzień. W menu dnia możliwe jest ustawienie 6 programów czasowych. Ustawiając program czasowy, użytkownik określa czas i wybiera tryb pracy, który ma być uruchomiony w tym konkretnym punkcie czasu. Aby ułatwić i przyspieszyć konfigurację, ustawienia mogą być skopiowane z poniedziałku do innych dni tygodnia.

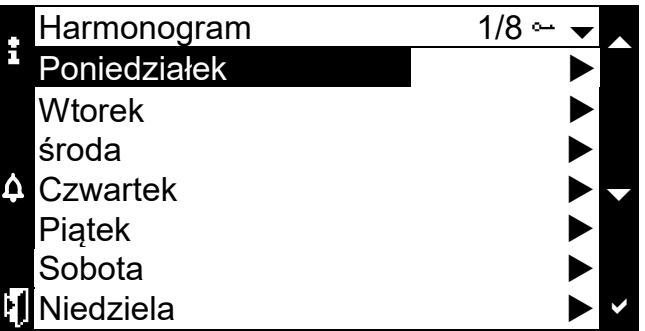

Po wybraniu dnia należy ustawić czas trwania. Aby wyłączyć zakres czasu, należy wybrać specjalny format czasu "24:60:00" i ustawić wartość "Null" (Pusty) w wierszu trybu pracy.

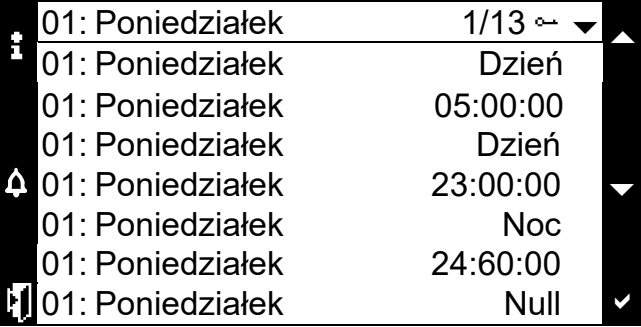

### *3.9. Zarządzanie alarmami*

W przypadku wystąpienia błędu, dioda LED Alarm będzie migać. Po potwierdzeniu alarmu dioda LED Alarm świeci się kolorem czerwonym. Jeśli żaden alarm nie występuje, dioda LED Alarm zgaśnie. System posiada 4 strony związane z alarmami:

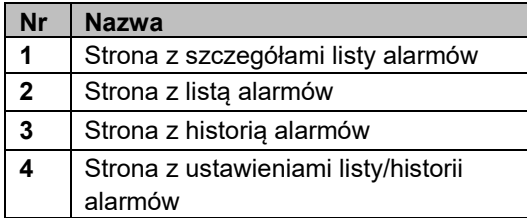

Po naciśnięciu przycisku ALARM po kolei wyświetlane są następujące strony: Alarm list detail (Szczegóły listy alarmów) → Alarm list (Lista alarmów) → Alarm history (Historia alarmów) → Alarm list/history settings (Ustawienia listy/historii alarmów)

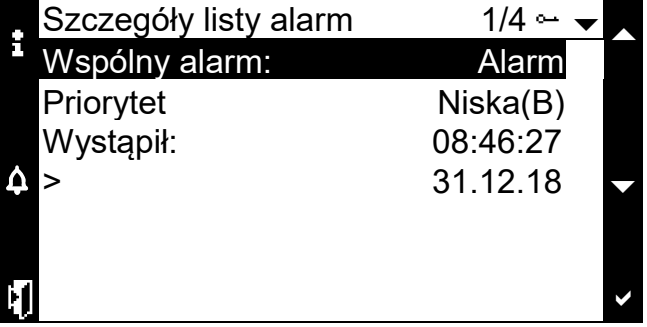

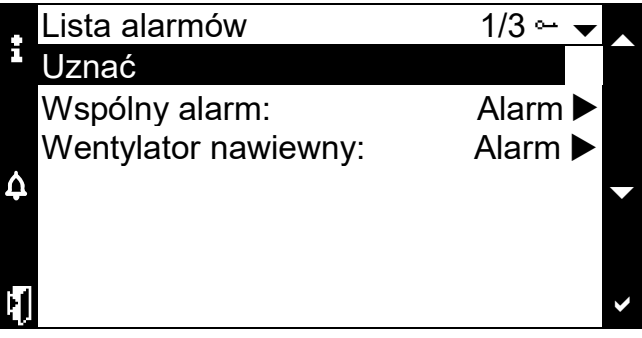

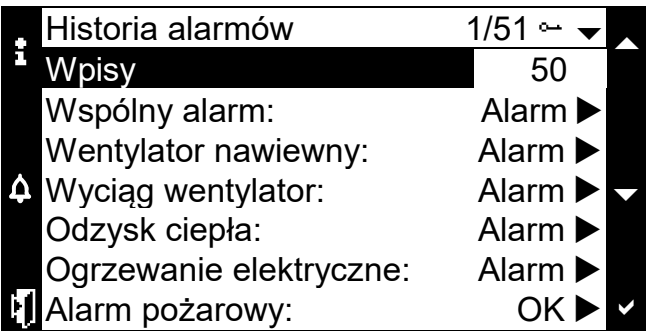

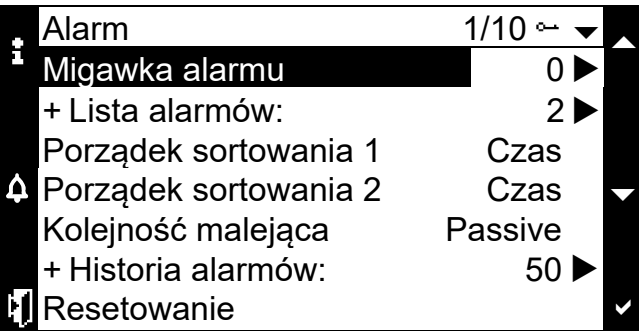

### *3.9.1. Potwierdzenie*

Na stronie **Alarm list (Lista alarmów)** użytkownik może wybrać opcję **Acknowledge (Potwierdzenie)**, aby potwierdzić wszystkie aktywne alarmy; strona potwierdzenia jest pokazana poniżej.

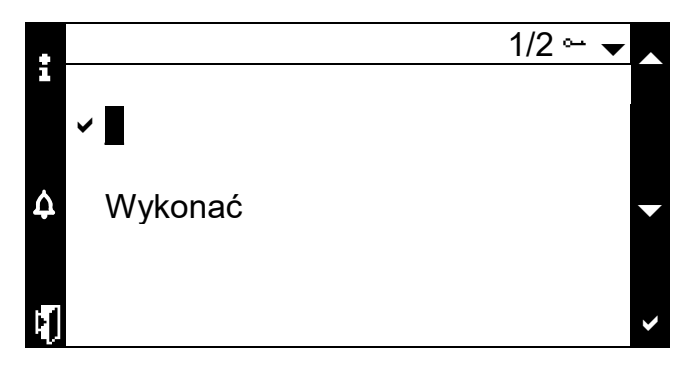

Dioda LED pod przezroczystym przyciskiem ALARM miga w odstępach 1 sekundy, jeśli występują jakiekolwiek niepotwierdzone aktywne alarmy.

Dioda LED pod przezroczystym przyciskiem ALARM jest ciągle włączona w przypadku występowania aktywnego alarmu i braku niepotwierdzonych alarmów.

# *3.10. Wskazania diod LED*

### *3.10.1. Dioda LED Alarm*

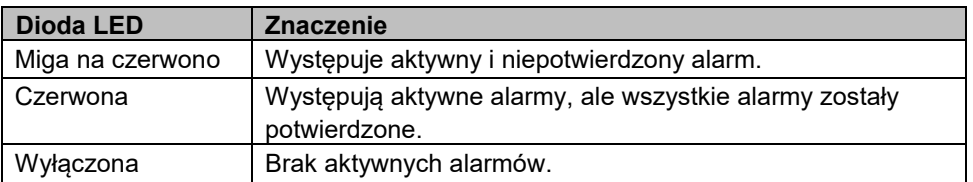

### *3.10.2. Dioda LED Info*

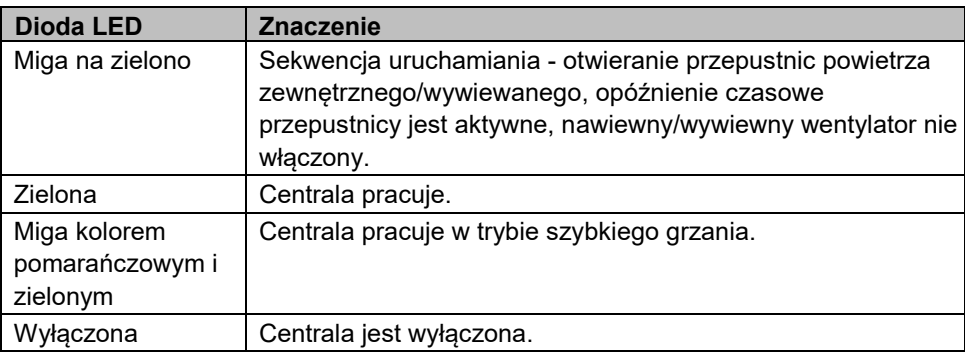

# **4. HMI@Web**

HMI@Web jest webowym panelem HMI. Główną różnicą pomiędzy standardowymi a webowym panelem jest graficzny format w HMI@Web. Okno obsługi jest identyczne jak w zewnętrznym lub wbudowanym panelu HMI.

### *4.1. Połączenie*

Aby połączyć się z HMI@Web, należy połączyć Climatix POL63x z laptopem za pomocą kabla ethernetowego (TCP/IP).

Aby określić rzeczywisty adres IP sterownika, należy użyć fizycznego panelu HMI (zewnętrznego lub wbudowanego) lub użyć SCOPE (podłączonego przez USB).

**Uwaga:** Domyślny adres IP sterownika to 192.168.1.42

Po ustaleniu rzeczywistego adresu IP sterownika należy podłączyć Climatix POL63x i laptop poprzez kabel Ethernet i otworzyć okno "Centrum sieci i udostępniania" w celu skonfigurowania aktywnej sieci (adapter sterownika).

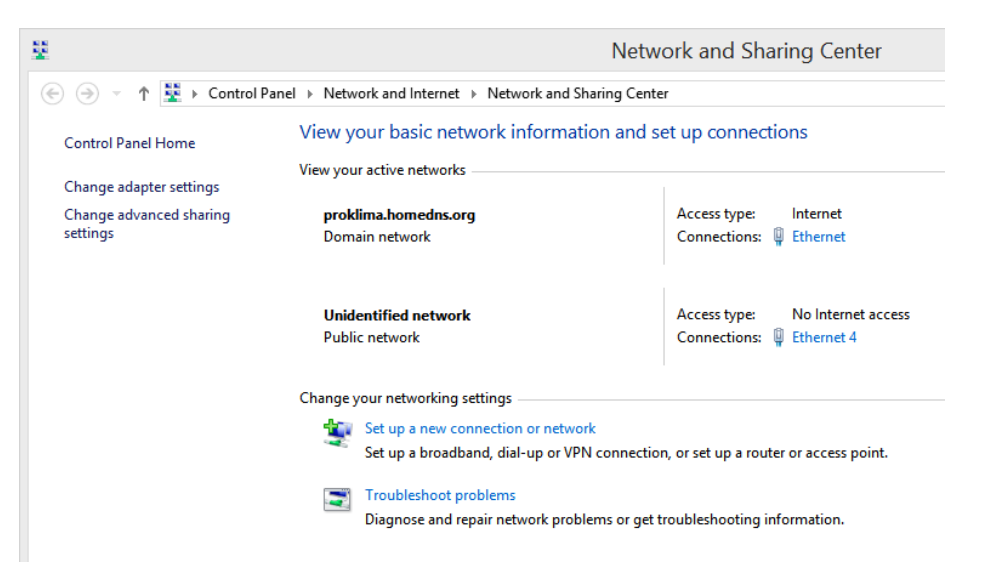

Otwórz prawidłowo działającą sieć, kliknij na **Właściwości**, a następnie kliknij dwukrotnie na **Protokół internetowy w wersji 4 (TCP/IPv4)**. Skonfiguruj adres IP tak, aby należał on do zakresu adresów IP sterownika. Patrz przykład poniżej:

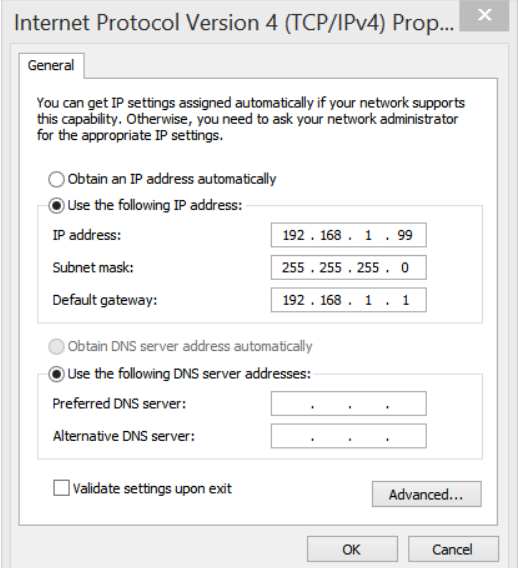

**Uwaga:** ostatni numer adresu IP musi się różnić od ostatniego numeru adresu IP sterownika.

Otwórz przeglądarkę i wpisz rzeczywisty adres IP sterownika. Pojawi się okno logowania:

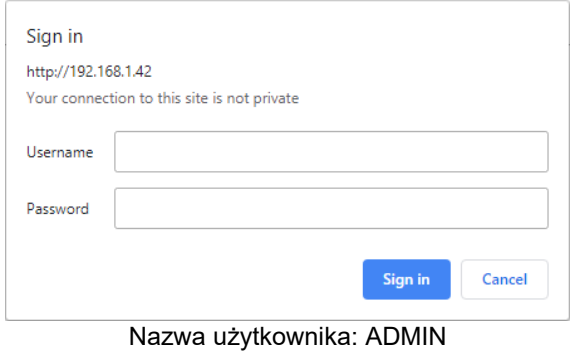

Hasło: SBTAdmin!

Pojawi się okno wprowadzania kodu PIN. Wpisz jedno z dostępnych haseł (np. 1000 dla poziomu użytkownika końcowego):

 $\overline{\phantom{a}}$ 

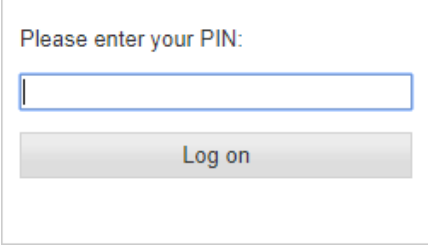

### *4.1. Elementy obsługi*

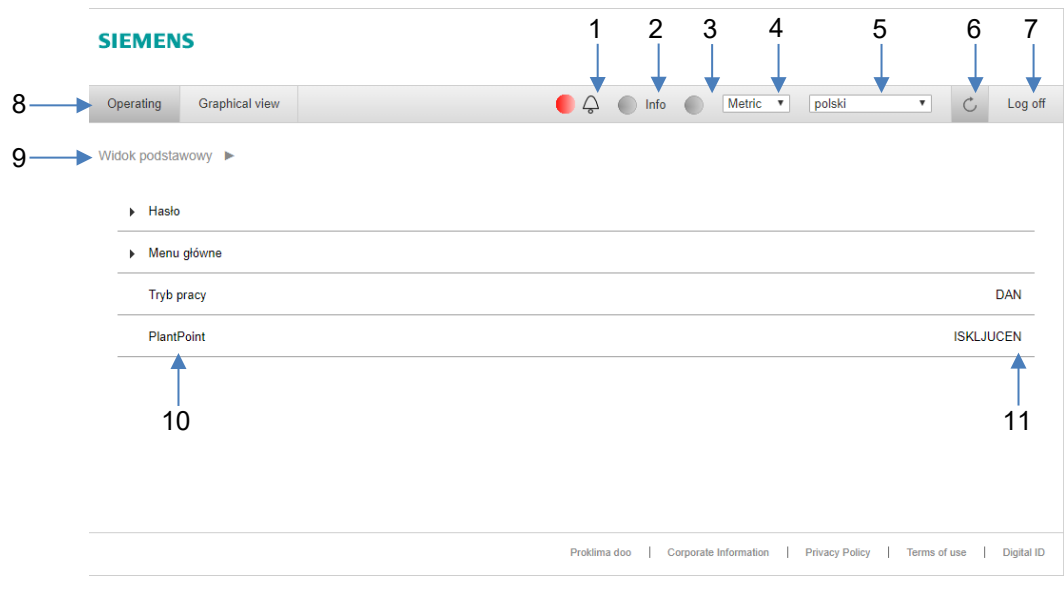

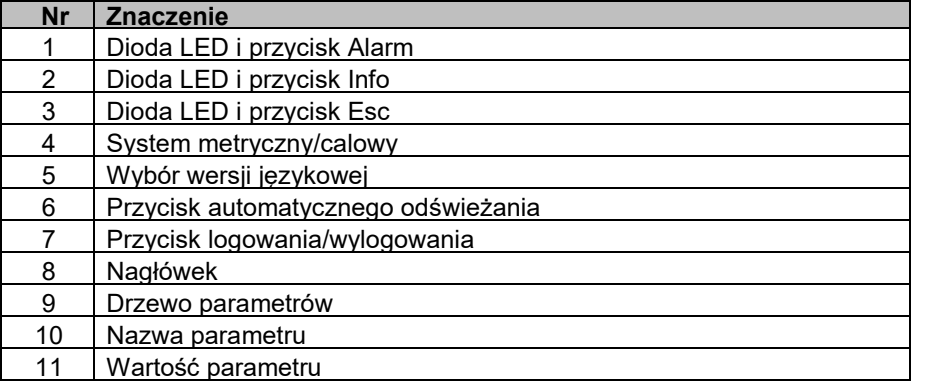

### *4.2. Logowanie*

Aby korzystać z HMI@Web, użytkownik musi wprowadzić jedno ze zdefiniowanych haseł w oknie wprowadzania kodu PIN.

Zmiana poziomu uprawnień przez użytkownika możliwa jest w dowolnym momencie przez kliknięcie przycisku Log off (Wyloguj) (nr 7 na rysunku powyżej). Po kliknięciu przycisku Log off (Wyloguj) pojawia się okno wprowadzania kodu PIN. Wprowadź hasło zdefiniowane przez klienta OEM.

W przypadku wprowadzenia błędnego hasła pojawi się następujący komunikat:

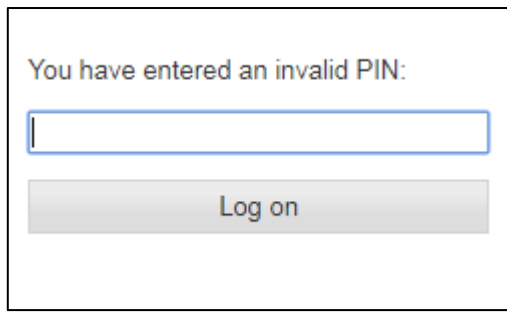

### *4.3. Obsługa parametrów*

### *4.3.1. Przeglądanie parametrów*

Przeglądanie informacji o parametrach przez użytkownika możliwe jest za pośrednictwem menu w drzewie HMI za pomocą kursora:

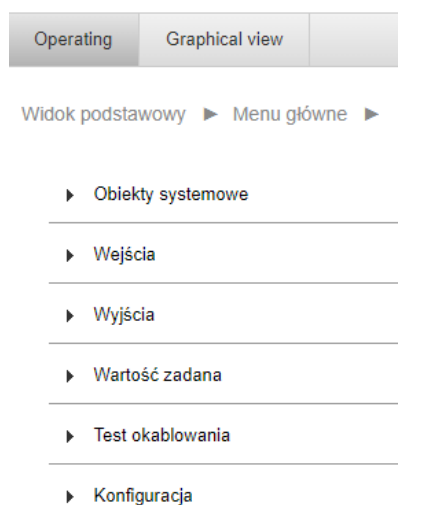

Kliknięcie wartości parametru umożliwia jego edycję, ale tylko wtedy, gdy jest on edytowalny.

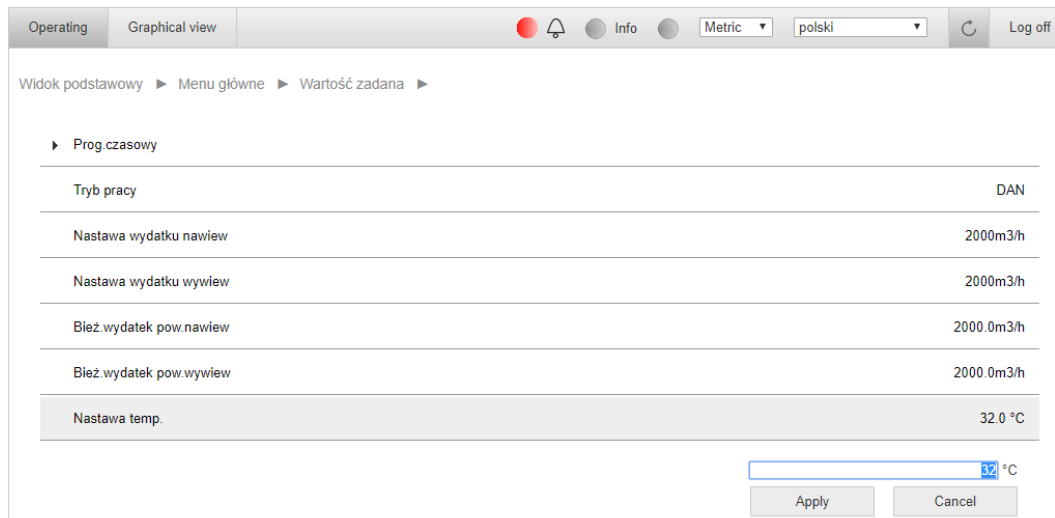

Jeżeli wartość parametru nie jest edytowalna, pojawi się następujący komunikat:

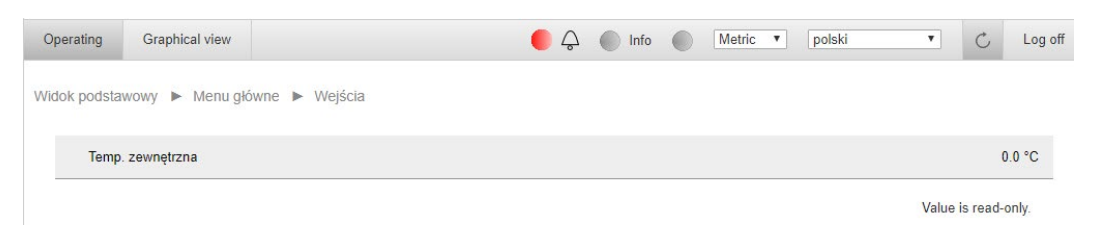

### *4.3.2. Włączanie/wyłączanie systemu*

System, tj. centrala wentylacyjna, może być włączana według harmonogramu lub ręcznie przez operatora.

W trybie obsługi ręcznej centrala pozostaje w wybranym trybie pracy aż do momentu, gdy tryb ten zostanie zmieniony za pośrednictwem panelu. Dostępne są następujące tryby pracy: Auto (zadajnik pomieszczeniowy lub programator czasowy są aktywne), tryb Off (Wył.), tryb Day (Dzień) i tryb Night (Noc).

Aby zmienić tryb pracy, przejdź do pozycji Operating mode (Tryby pracy) w menu głównym i kliknij wartość parametru:

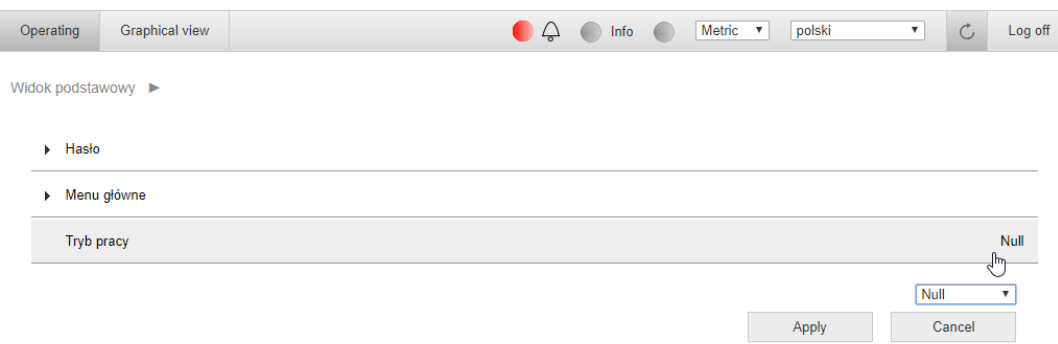

Kliknij na rozwijane menu, wybierz żądany tryb i wybierz Apply (Zastosuj):

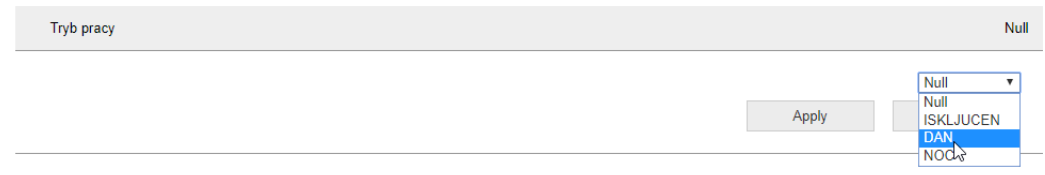

Po kliknięciu przycisku "Zastosuj", pojawi się znacznik wyboru OK:

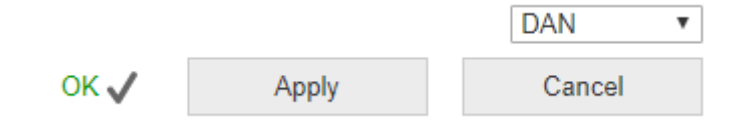

#### *4.3.3. Programowanie harmonogramu pracy*

Aby wejść do funkcji harmonogramu, należy wprowadzić hasło użytkownika.

- Dostęp do funkcji harmonogramu możliwy jest w następujący sposób:
	- Main overview (Widok główny) > Main Menu (Menu główne) > Setpoint (Nastawy)> Schedule (Harmonogram)

Aby skonfigurować harmonogram pracy, należy wybrać i wejść w odpowiedni dzień. W menu dnia możliwe jest ustawienie 6 programów czasowych. Ustawiając program czasowy, użytkownik określa czas i wybiera tryb pracy, który ma być uruchomiony w tym konkretnym punkcie czasu. Aby ułatwić i przyspieszyć konfigurację, ustawienia mogą być skopiowane z poniedziałku do innych dni tygodnia.

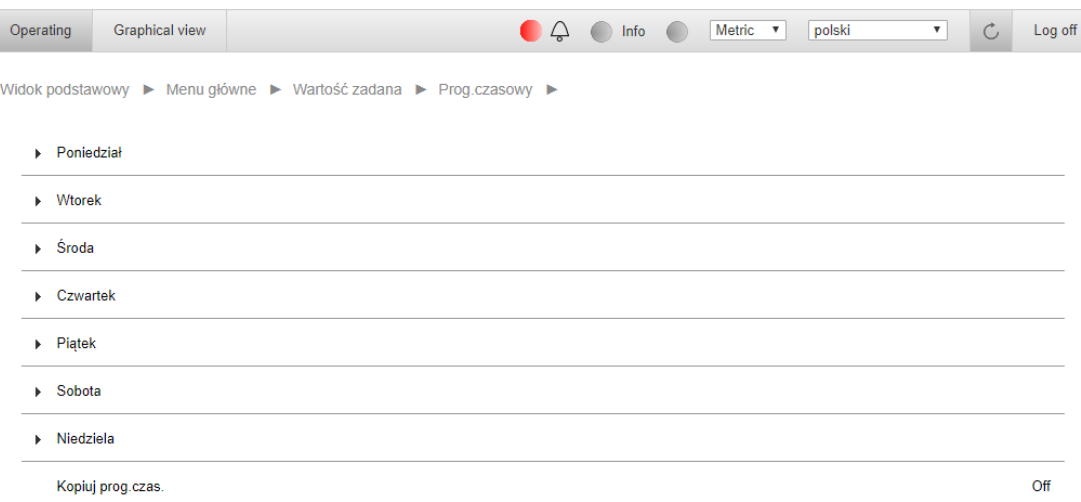

Po wybraniu dnia należy ustawić czas trwania. Aby wyłączyć zakres czasu, należy wybrać specjalny format czasu "24:60:00" i ustawić wartość "Null" (Pusty) w wierszu trybu pracy.

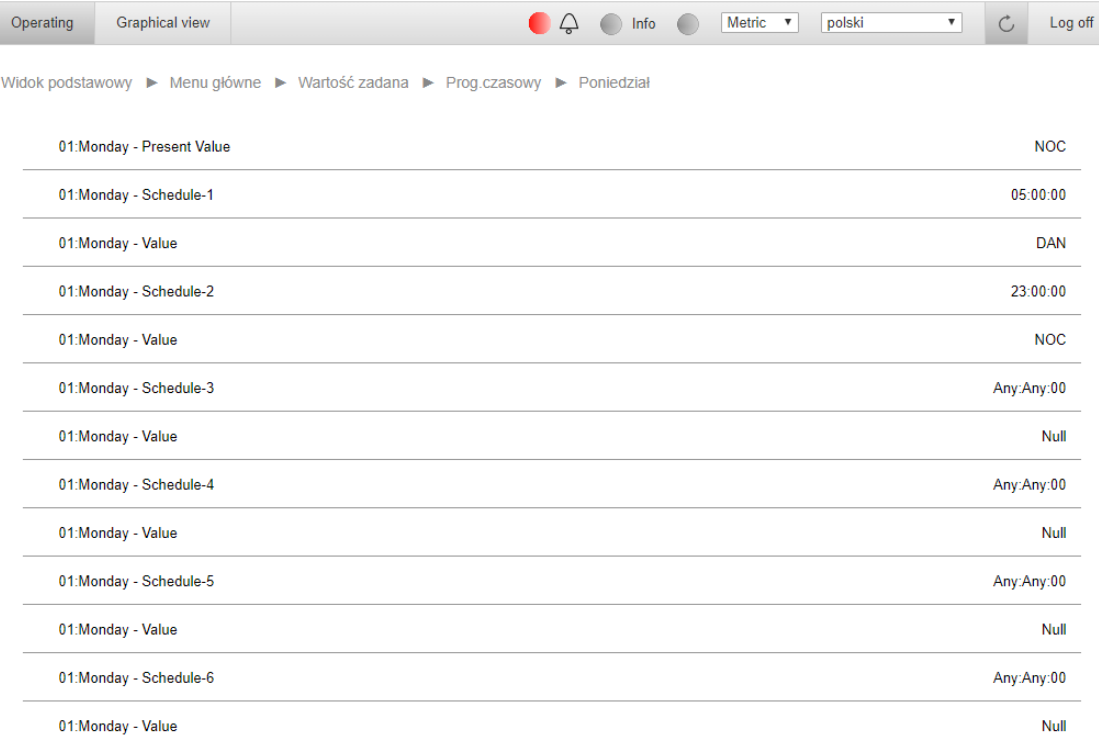

#### *4.3.4. Nastawy*

Istnieje możliwość zmiany niektórych nastaw systemu. Wszystkie parametry zależą od oprogramowania centrali (aplikacji).

#### **Zmiana nastawy temperatury**

**Krok 1** – Aby zmienić wartość zadaną temperatury, wybierz podmenu **Setpoint (Nastawy)** w menu głównym, a następnie przejdź do wiersza **SPV Temperature (Nastawa temperatury)**. Kliknij wiersz, aby otworzyć pole wartości.

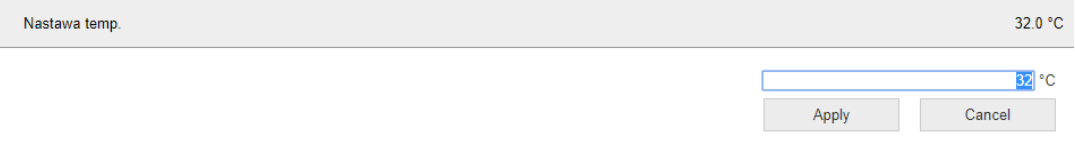

**Krok 2** - Ustaw żądaną temperaturę za pomocą klawiatury, a następnie wybierz opcję **Apply (Zastosuj)**.

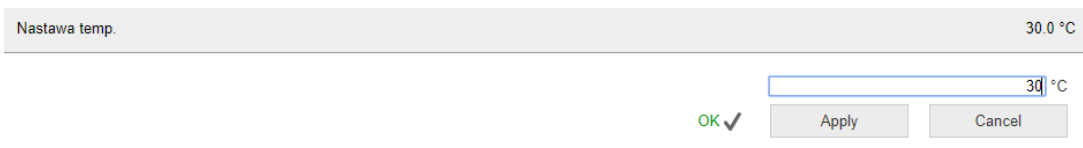

#### **Zmiana nastawy wilgotności powietrza**

**Krok 1** - Aby zmienić zadaną wartość wilgotności, wybierz podmenu **Setpoint (Nastawy)** w menu głównym, a następnie przejdź do menu **SPV Humidity (Nastawa wilgotności)**. Kliknij wiersz, aby otworzyć pole wartości.

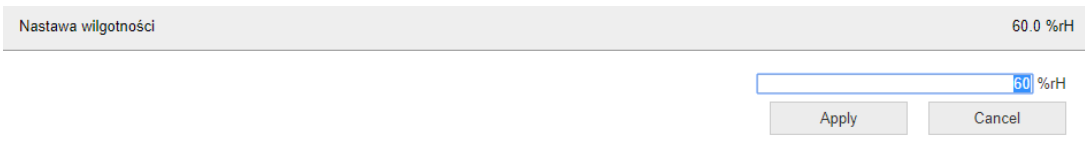

**Krok 2** - Ustaw żądaną wilgotność za pomocą klawiatury, a następnie wybierz opcję **Apply (Zastosuj)**.

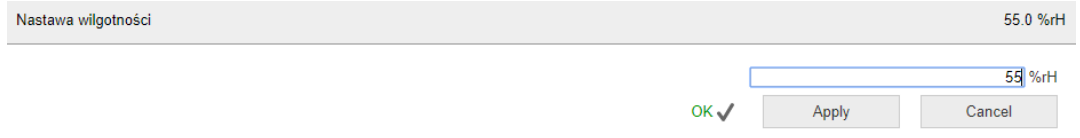

#### **Zmiana nastawy wydatku powietrza**

**Krok 1** - Aby zmienić nastawę wydatku powietrza, wybierz podmenu **Setpoint (Nastawy)** w menu głównym, a następnie przejdź do wiersza **Supply Flow SPV (Nastawa wydatku nawiew)** lub **Extract Flow SPV (Nastawa wydatku wywiew)** i wybierz go.

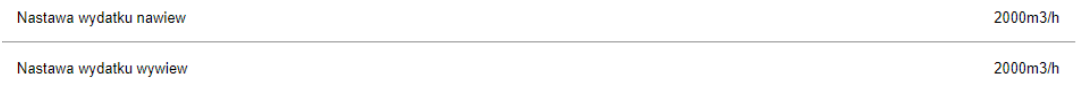

**Krok 2** - Ustaw żądany wydatek powietrza za pomocą klawiatury, a następnie wybierz opcję **Apply (Zastosuj)**.

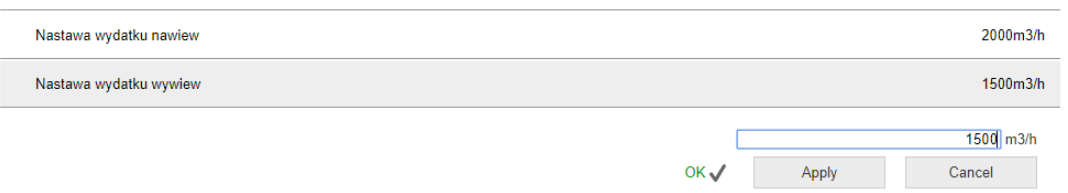

#### *4.3.5. Zarządzanie alarmami*

W przypadku wystąpienia błędu dioda LED Alarm będzie migać. Po potwierdzeniu alarmu dioda LED Alarm świeci się kolorem czerwonym. Jeśli żaden alarm nie występuje, dioda LED Alarm zgaśnie. System posiada 4 strony związane z alarmami:

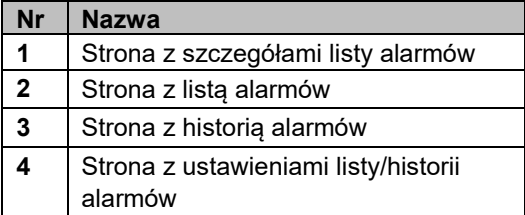

Aby przejść do strony alarmów, wybierz opcję "ALARM":

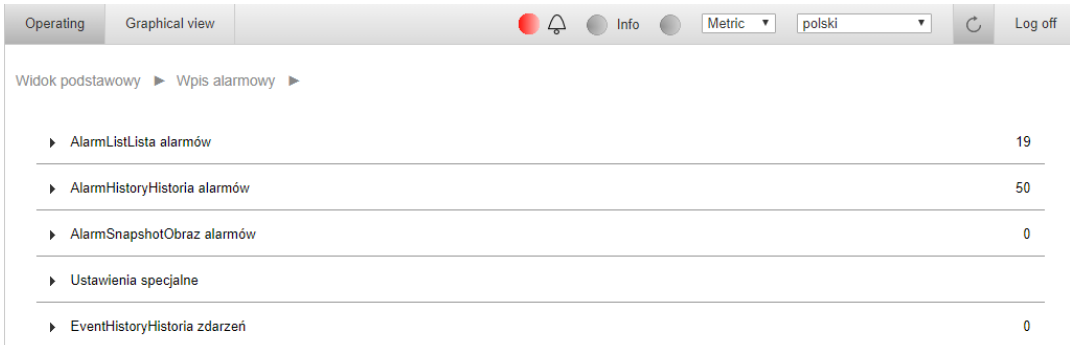

#### **Potwierdzenie**

Na stronie **Alarm list (Lista alarmów)** wybór opcji **Acknowledge (Potwierdzenie)** spowoduje potwierdzenie wszystkich aktywnych alarmów. Kliknij rozwijane menu i wybierz "Active" (Aktywny). Naciśnij "Zastosuj", aby zatwierdzić zmiany. Strona z zatwierdzeniem została przedstawiona poniżej:

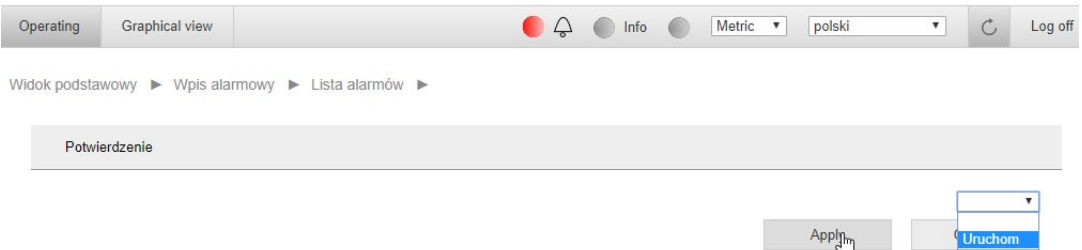

#### **Wskazania diod LED**

Sygnalizacja diod LED jest identyczna jak w zewnętrznym HMI.

## *4.4. Widok graficzny*

Kliknij nagłówek zakładki "Graphical view" (Widok graficzny) w celu jej otwarcia.

Widok ten umożliwia zmianę podstawowych nastaw (tryb pracy, temperatura, wilgotność i wydatek powietrza) oraz monitorowanie bieżących wartości (pomiary i wartości alarmowe). Przykład został zamieszczony poniżej:

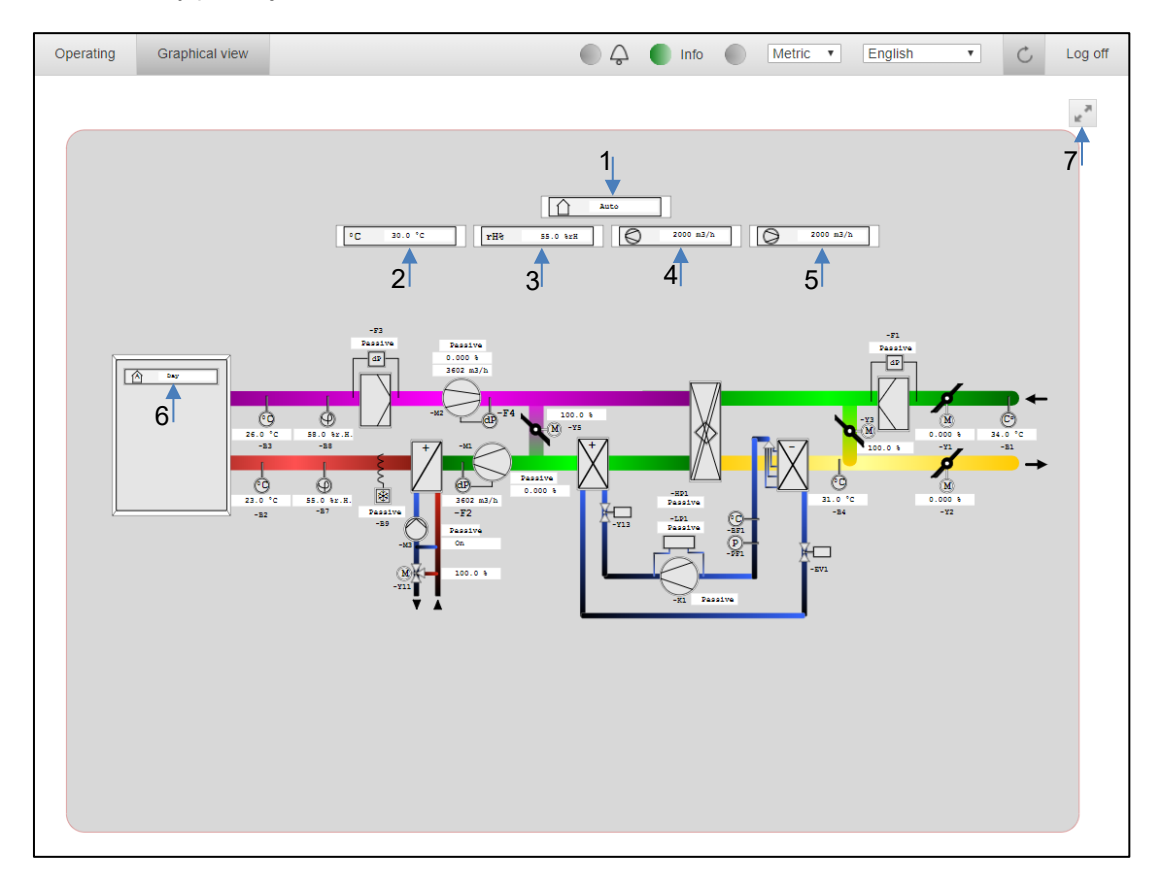

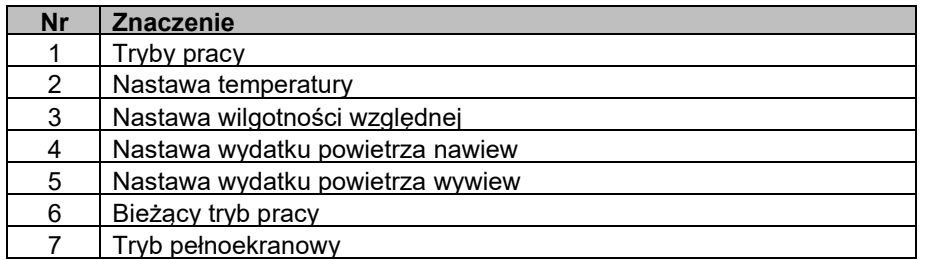

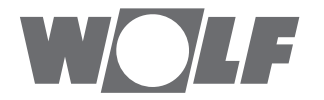

WOLF GmbH | Postfach 1380 | D-84048 Mainburg Tel. +49.0.87 51 74- 0 | Fax +49.0.87 51 74- 16 00 | www.WOLF.eu